Краснодарский край Динской район Муниципальное Автономное Общеобразовательное Учреждение Муниципального Образования Динской район "Средняя Общеобразовательная Школа № 35 Имени 46 го гвардейского орденов красного знамени и Суворова 3-й степени ночного бомбардировочного авиационного полка"

# **«ВВЕДЕНИЕ В СРЕДУ ПРОГРАММИРОВАНИЕ SCRATCH В ДОПОЛНИТЕЛЬНОМ ОБРАЗОВАНИИ»**

*методическое пособие* 

Автор: Пак Екатерина Васильевна Педагог дополнительного образования МАОУ МО Динской район СОШ №35

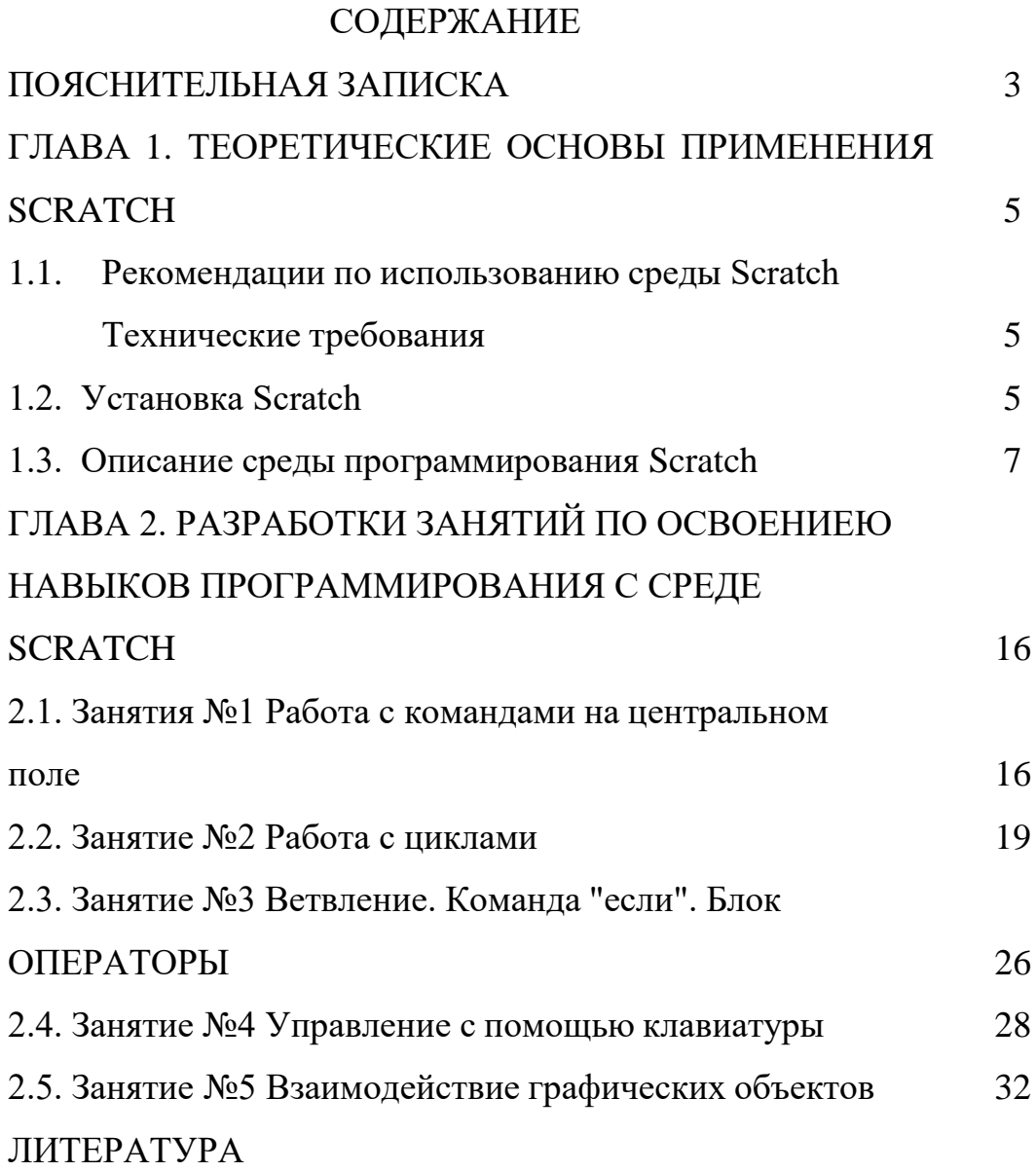

#### ПОЯСНИТЕЛЬНАЯ ЗАПИСКА

Наш мир очень сильно развивается в IT индустрии, технологии растут, человечество становится информационным, что говорит о наступлении новой фазы развития человечества, где человек думает, а машина работает. В наши дни почти всё является в той или иной степени результатом программирования.

Одна из главных проблем общества, не так много людей занимается программированием, а последующие 10 лет рабочие места в сфере информатики будут только увеличиваться, поэтому задача современной школы – обеспечить вхождение обучающихся в информационное общество, научить каждого пользоваться информационно-коммуникационными технологиями. Сформировать пользовательские навыки управлениемкомпьютера, а учебная деятельность должна подкрепляться самостоятельной творческой работой, личностно значимой для обучаемого.

Возникает проблема: как правильно внедрять программирование Scratch в курс дополнительного образования, какой методикой воспользоваться, чтобы его применение было эффективным. Данная проблема является следствием того, что в настоящее время вопрос о применении современных технологий и мультимедиа в школах приобретает всё большую значимость, что, в свою очередь, подтверждает актуальность методического пособия.

Цель данного методического пособия: оказать помощь учащимся и педагогом дополнительного образования по введению в среду программирование Scratch.

В методическом пособие представлены теоретические основы применения Scratch, даны рекомендации по использованию Scratch и технические требования по установке и описание среды программирования Scratch.

Так же пособие содержит серию конспектов занятий и пошаговые инструкции проектирования игр по Scratch-программированию. Материалы к занятиям снабжены достаточным количеством иллюстраций и пояснений к ним, дающих возможность обучать детей технологии разработки игровых программ.

Во время занятия происходит частая смена деятельности: восприятие материала на экране и на слух, участие в обсуждении поставленной задачи, работа

3

с опорными конспектами, работа на компьютере, защита проекта.

Каждый ребенок, участвующий в работе по выполнению задания, имеет возможность не только выполнить поставленную задачу, но и творчески доработать свой мини-проект, предложить свой план выполнения задания.

Предлагаемый методический материал может быть использован педагогами допролнительного образованич и учителями информатики и ИКТ.

# **ГЛАВА 1. ТЕОРЕТИЧЕСКИЕ ОСНОВЫ ПРИМЕНЕНИЯ SCRATCH 1.1. Рекомендации по использованию среды Scratch Технические требования**

Для организации работы в аудитории на каждого ученика, учителю обязательно потребуется: системный блок, монитор, мышка, клавиатура. Дополнительное (необязательное) оборудование: устройство ввода-вывода звуковой информации, кабель Ethernet с выходом в интернет.

Особых требований к ресурсам компьютера среда программирования Scratch не предъявляет: процессор должен быть минимум типа Pentium или Celeron, свободного пространства на жёстком диске для установки Scratch потребуется 120 Мбайт, разрешение экрана 1024x768, с цветностью 16-бит, любой браузер, операционная система: Windows XP/Vista/7/8/10, Mac OS X

10.3 (и выше), Ubuntu Linux. Установка последней версии Adobe AIR и других стандартных драйверов.

#### **1.2. Установка Scratch**

Программа Scratch бесплатно скачивается из интернета, в любом браузере, что у вас установлен, перейдите по адресу [https://scratch.mit.edu/download.](https://scratch.mit.edu/download) Скачивайте только с официального сайта, смотри на рисунок 1., чтобы работать на самой актуальной версии программного обеспечения и остаться в безопасности от заражения вирусами. Если вдруг, по каким либо причинам вы не хотите или не можете установить Scratch накомпьютер вы всегда можете программировать онлайн, без установки чего- либо <https://scratch.mit.edu/projects/editor/?tutorial=getStarted>

5

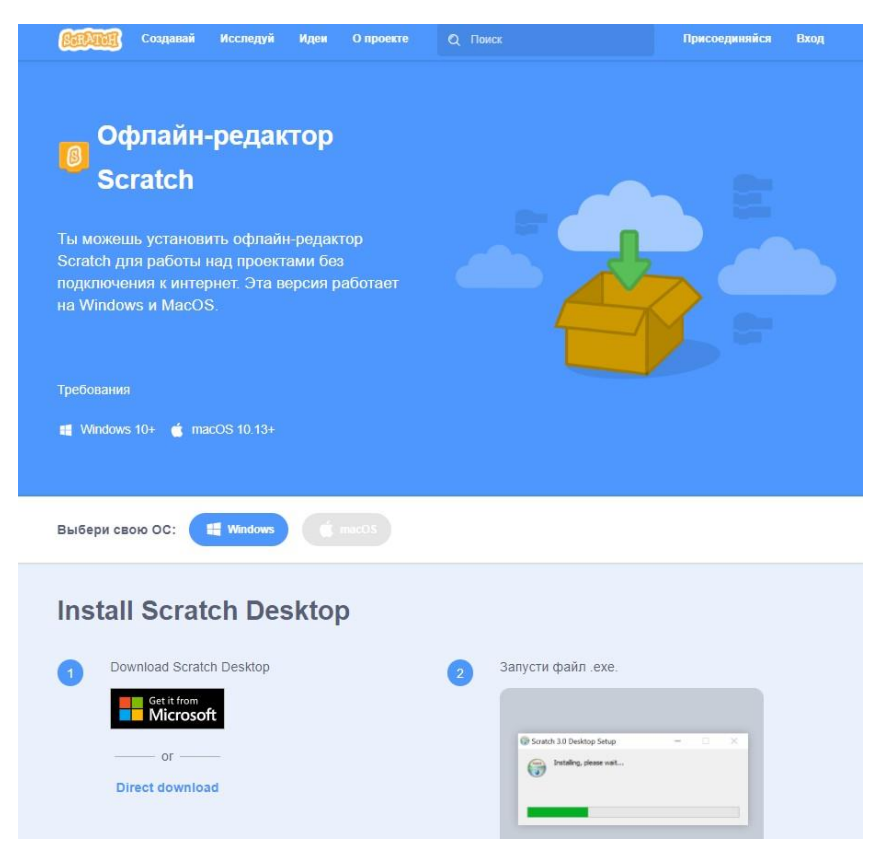

Рисунок 1. Сайт для загрузки дистрибутива

После скачивания дистрибутива установки, запускаем ScratchDesktopSetup 3.6.0.exe (ваша версия может отличаться)

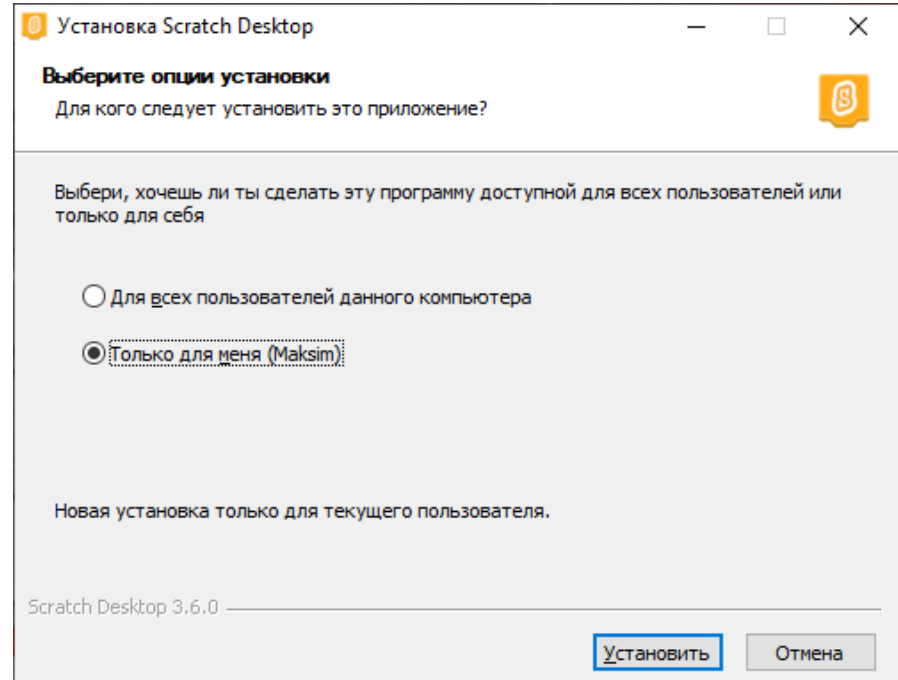

Рисунок 2. Окно установки Scratch Desktop

и нажимаем кнопку "Установить", после чего ждем завершения.

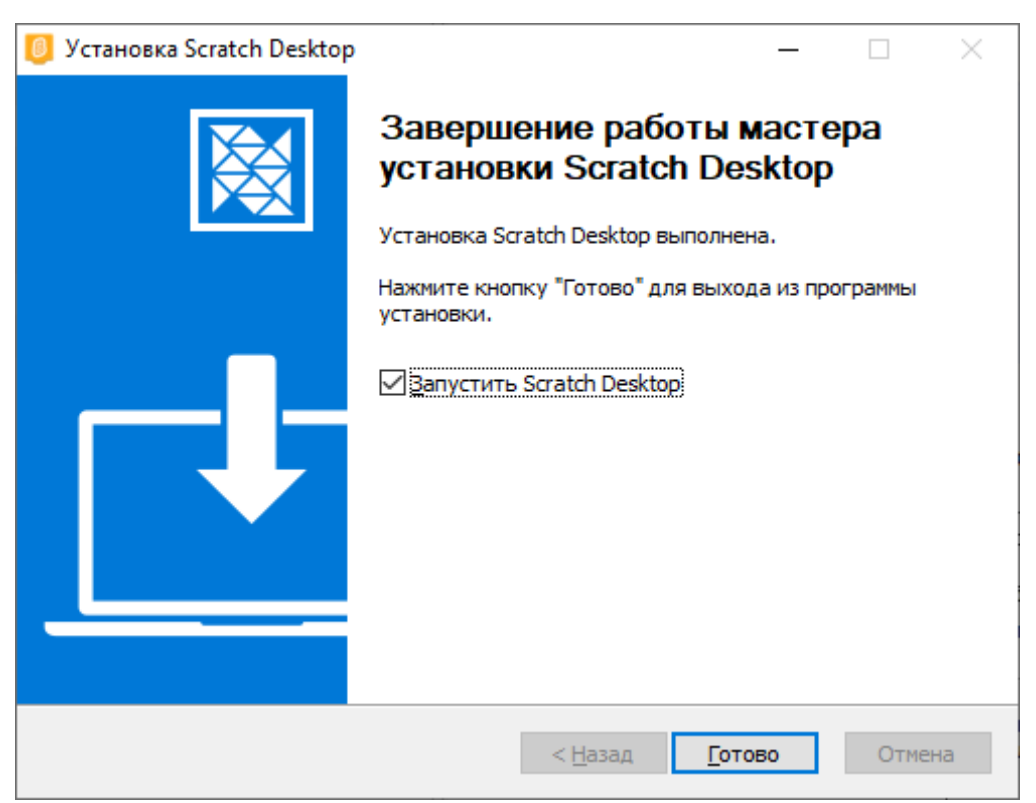

Рис. 3. Завершение работы мастера установки

Нажимаем "Готово" и Scratch автоматически запустится, если вы не убрали галочку как на рис. 3. По умолчанию программа установится в папку ProgramFiles, и будет сохранять ваши проекты в папке «Мои документы», рекомендую там создать папку «ScratchProjects» - там у нас будут лежать сделанные программы. На рабочем столе появится ярлык как на рисунке 4.

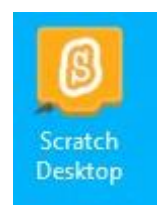

Рисунок 4. Внешний вид ярлыка Scratch

## **1.3 Описание среды программирования Scratch**

Scratch имеет приятный и понятный пользовательский интерфейс. В ней ученики в полной мере могут раскрыть свои творческие таланты, так как в Scratch можно легко создавать игры, презентации, анимированные открытки, мультфильмы, обучающие программы, тренажеры, интерактивные тесты: придумывать и реализовывать различные объекты, определять, как они выглядят в разных условиях, перемещать по экрану, устанавливать связь между объектами; выдумывать истории, рисовать и оживлять на мониторе своих выдуманных персонажей, осваивая при этом технологии обработки графической и звуковой информации, анимационные технологии, мультимедийные технологии.

Scratch - это целая система из мультимедиа. В основном все команды в языке направлены на взаимодействие с графикой и звуком, работу с анимацией и эффектов. Огромное количество вариантов взаимодействия с визуальными данными развивают навыки работы с мультимедиа, облегчают понимание принципов выполнения алгоритмов и программную отладку. [1].

Scratch - это среда, по научному называется визуально объектноориентированная, в которой блоки с командами собираются в одно целое, подобно LEGO (LEGO - это совершенно новые технологии в образовании) [2]. Ориентация при работе со Scratch на результаты образования на основе системно-деятельностного подхода, который лежит в основе концепции развития универсальных учебных действий, являющихся основным понятием ФГОС нового поколения и обеспечивающих способность обучающихся к саморазвитию путем сознательного и активного освоения нового опыта.

Scratch имеет две версии офлайн и онлайн. Интерфейс десктопной версии и онлайн-сервиса [https://scratch.mit.edu/](https://scratch.mit.edu/projects/editor/?tutorial=getStarted) абсолютно одинаковые, тем самым учитель, в зависимости от оборудования класса может выбирать.

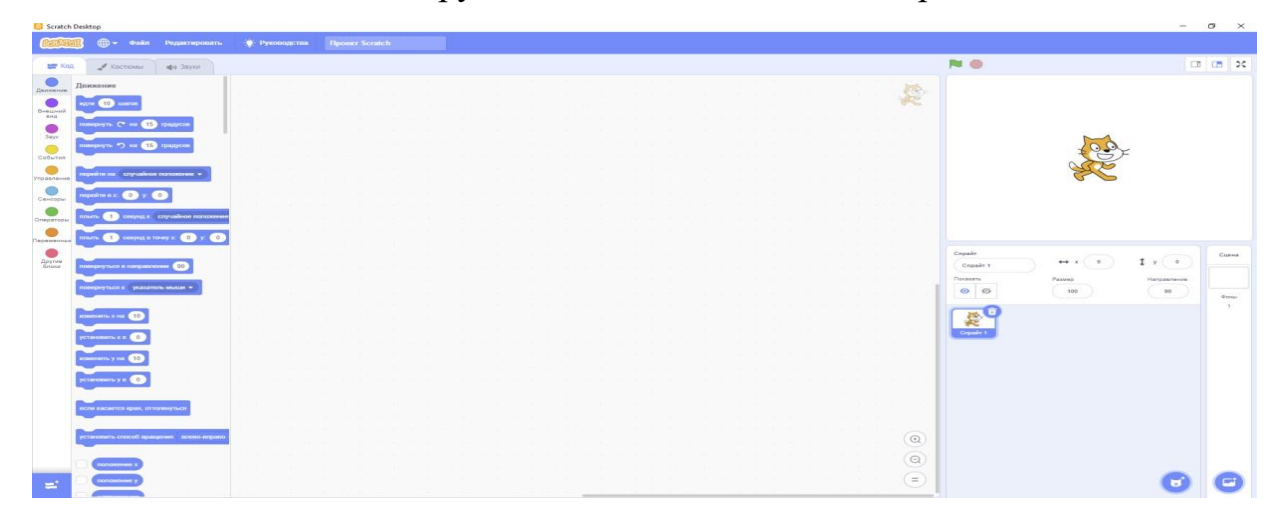

Рисунок 5. Интерфейс Scratch

Очень хорошо видно, что Scratch состоит из трёх частей. Слева список

синих блоков. Справа на белом фоне будет работать программа. В центре пустое место, там складывают программу из блоков, это рабочая область. В Scratch много блоков разного цвета. [3]. В основном используют синие, желтые, фиолетовые и голубые, этого достаточно для учащихся школ. Есть возможность смены языка, программа по умолчанию устанавливается на английском языке, легко можно изменить язык на русский рисунок 6. нажав на значок земли слева в верхнем углу и выбрать нужный перевод.

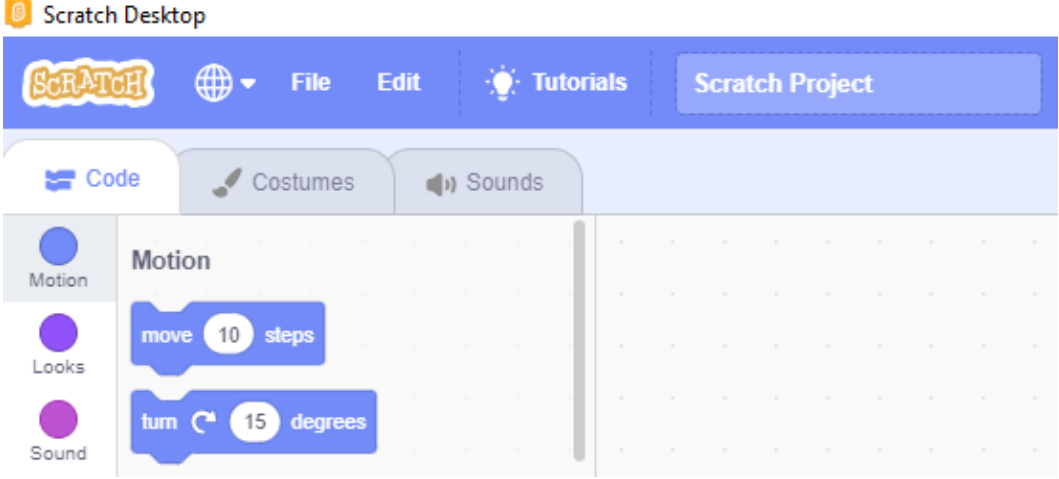

Рисунок 6. Значок земли сверху слева - для смены языка

На рисунках 7-9. для ознакомления и представления изображены некоторые вкладки и их содержание, в которых хранятся блоки (команды), все они интуитивно понятны.

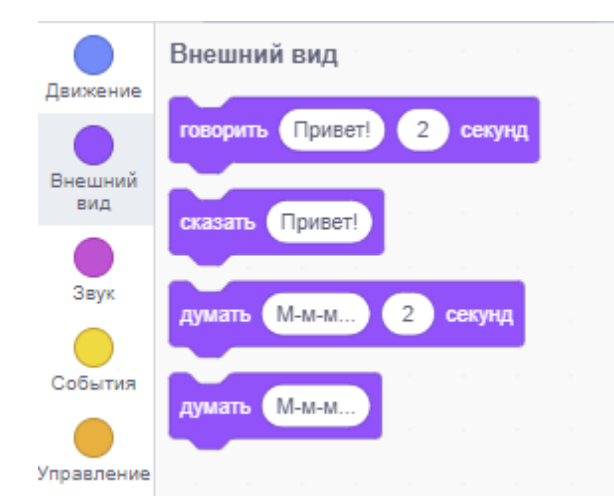

Рисунок 7. Блок "Внешний вид" с примерами команд

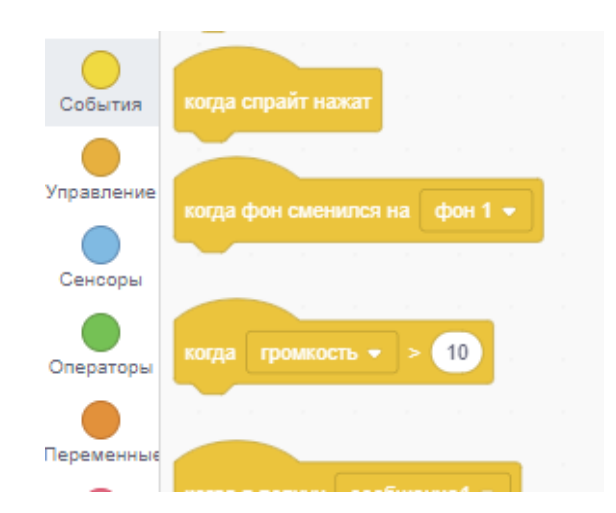

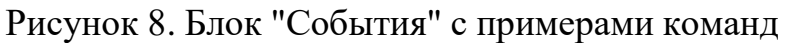

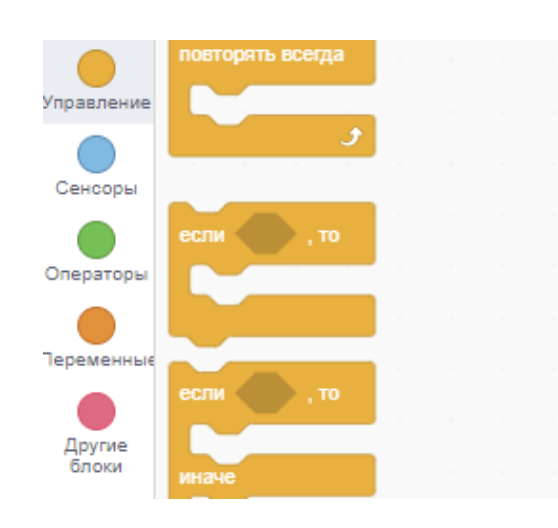

Рисунок 9. Блок "Управление" с примерами команд

Итак, давай продолжим знакомиться со средой. Слева в верхнем углу располагается вкладка Файл смотри рисунок 10., с её помощью, можно создать новый проект, загрузить уже ранее разработанный проект, сохранить проект на свой компьютер.

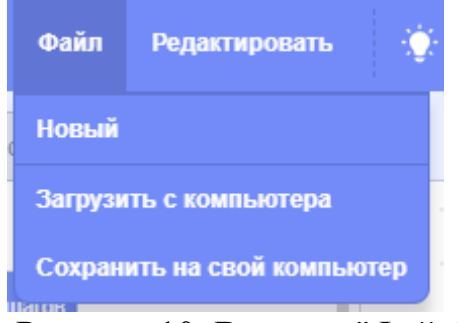

Рисунок 10. Вкладка "Файл"

Рассмотрим правую область среды Scratch смотри рисунок 11. Конечно же,

первым делом взгляд падает на кота в центре мини экрана. Изображения кота или вместо кота тут может находиться, кто угодно, называется "Спрайт". У спрайта есть параметры: Имя, показать/скрыть, размер, направление и положение по x и y. Имя может быть любым, каким захочет пользователь, смотри рисунок 11.

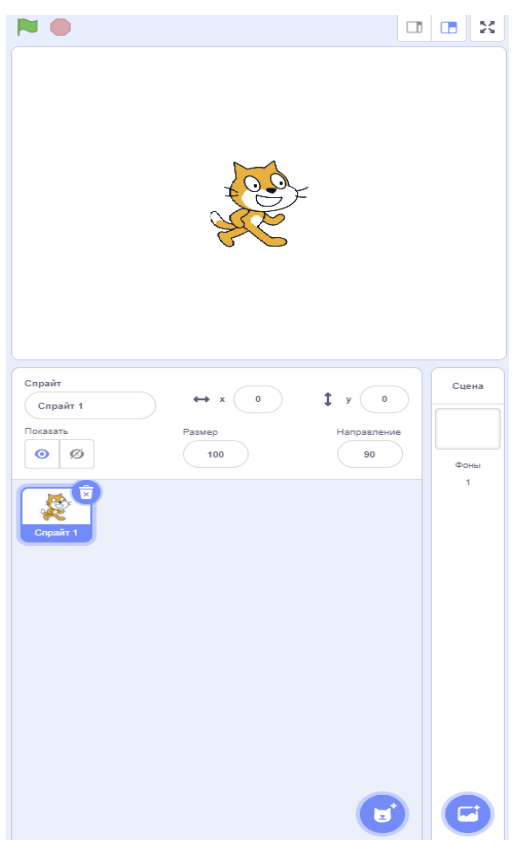

Рисунок 11. Правая часть Scratch

Задавать имена "Спрайтам" очень важно, для того чтобы не запутаться при программировании, если у тебя больше, чем два объекта ("Спрайта").

Под изображением объекта, в данном случае под котом изменения виды на рисунок 12.Кота теперь зовут "Мурзик".

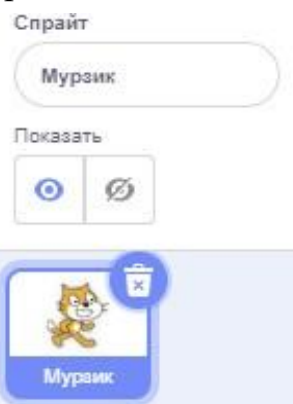

Рисунок 12. Изменение имени "Спрайта"

Справа вверху у иконки кота есть значок корзины, нажав по которому, удаляется объект из нашего проекта. За положение кота отвечают две координаты, ранее вам знакомые "x" и "y" смотри рисунок 13.. Положительные значения "x" будут двигать кота вправо, отрицательные влево, соответственно "y" с положительными значениями двигают кота вверх, с отрицательными вниз. Еще на рис. 13. видно параметр "Направление" - это градус, по которому будет идти модель кота. Параметр размер отвечает за размерность модели на экране.

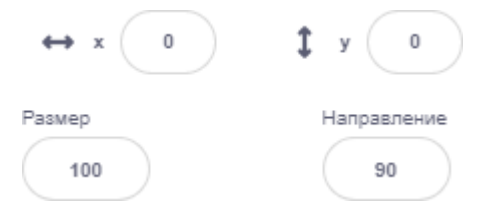

Рисунок 13. Координаты, градус и размер "Спрайта"

В правом углу есть кнопка с изображением кота и знаком "+", если навести на неё мышкой смотри рисунок 14, чтобы увидеть, что можно сделать еще: выбрать новый спрайт, нарисовать спрайт вручную, "сюрприз" -случайным образом добавляет спрайт, который хранится в базе Scratch, и последнее что можно, это выбрать в этой вкладке - загрузить свои "Спрайты", которые можно нарисовать в другой программе или скачать из интернета.

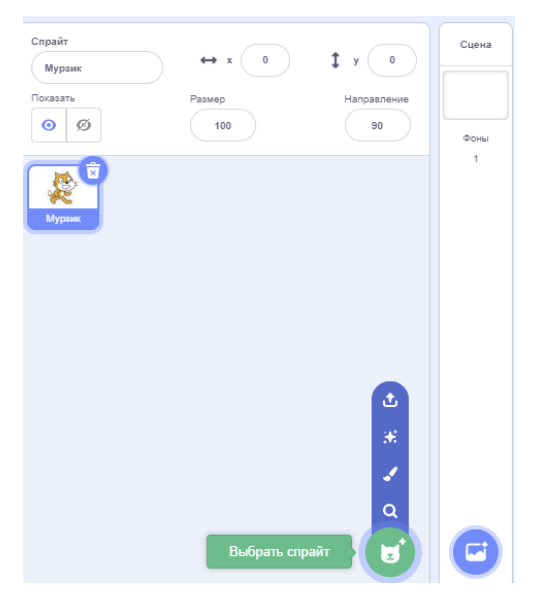

Рисунок 14. Добавить, нарисовать, загрузить "Спрайты"

Рядом находится еще одна кнопка по такому же

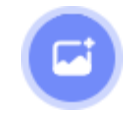

принципу,просто наведя на нее или нажав откроется окно со списком чтобы выбратьфон, имеется большое количество различных обстановок и поиск по ним смотри рисунок 15, так например написав в поисковую строку слово "soccer" появится выбор из имеющихся обстановок с футбольным полем.

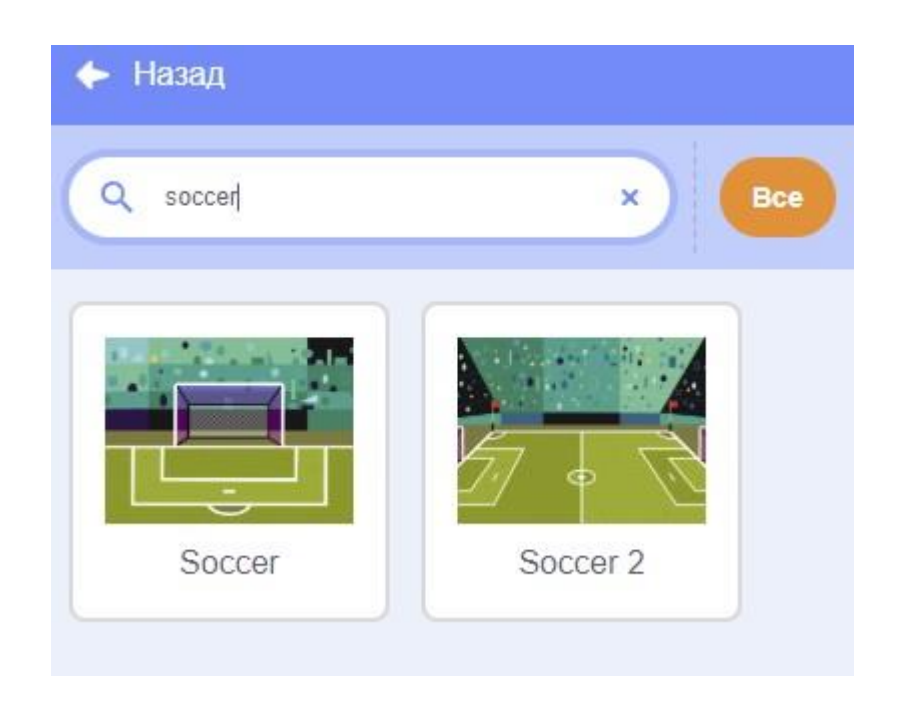

Рисунок 15. Выбор и поиск фона

Видим, как изменилась правая часть Scratch на рисунок 16.

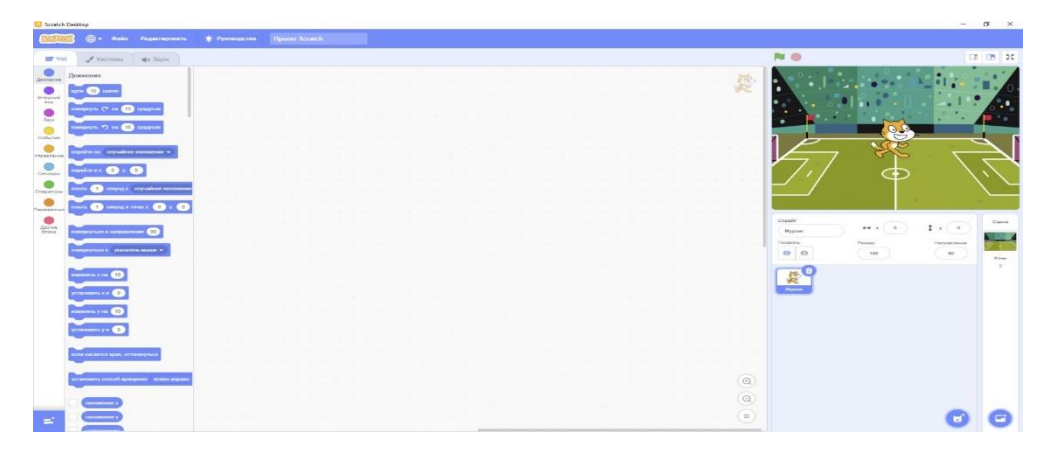

Рисунок 16. Изменения после выбора фона

А теперь рассмотрим вкладку "Костюмы", слева вверху и ознакомимся сеё содержанием смотри рисунок 17. Итак, что же такое "Спрайт"? Это не просто картинка, а картинка, состоящая из одного и более кадров (костюмов), в стандартном коте имеются два костюма, отличие первого изображения от второго в положении рук и ног. Если мы будем быстро переключаться между этими двумя картинками (костюмами), то у нас получится движение кота, как будто он бежит, то есть анимация. Так же во вкладке "Костюмы" имеется возможность добавлять новые костюмы, рисовать, удалять, переворачивать, и тому подобное.

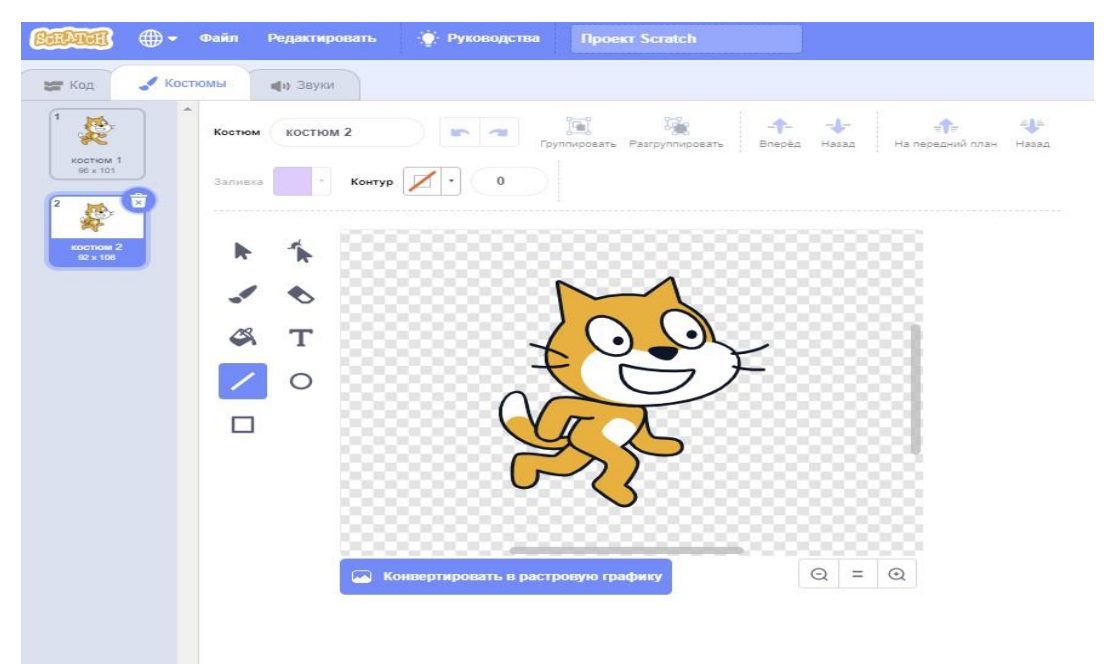

Рисунок 17. Вкладка "Костюмы"

Последнее что мы рассмотрим из интерфейса программы это вкладка "Звуки" смотри Рисунок 18. В ней можно добавлять музыку или звуки нашим будущим анимациям или играм. Звуки можно выбрать из стандартной коллекции Scratch, скачать из интернета или записать самому на микрофон.

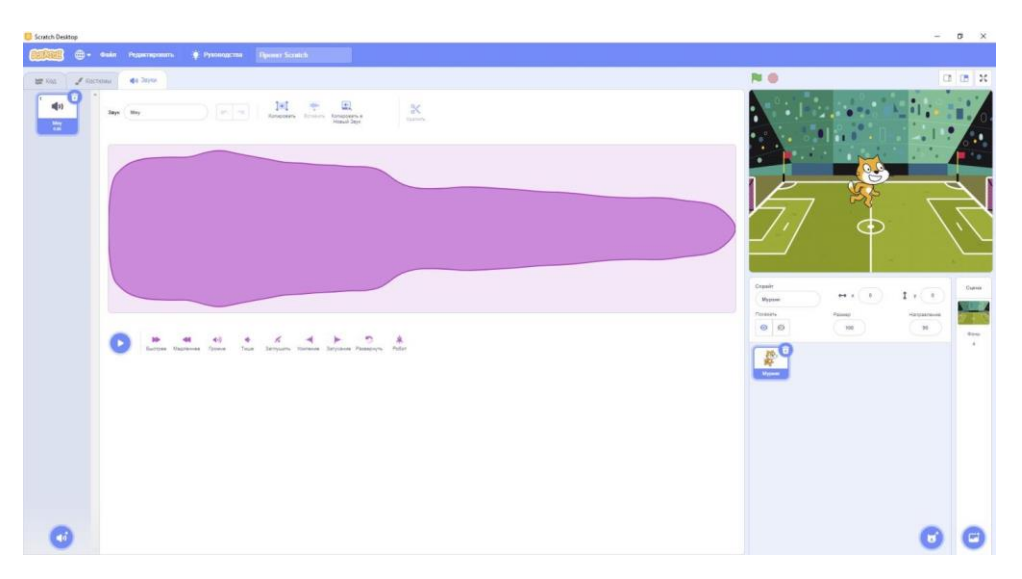

Рисунок 18. Вкладка "Звуки"

# **ГЛАВА 2. РАЗРАБОТКИ ЗАНЯТИЙ ПО ОСВОЕНИЕЮ НАВЫКОВ ПРОГРАММИРОВАНИЯ С СРЕДЕ SCRATCH**

**2.1. Занятия №1 Работа с командами на центральном поле**

**Ход работы:**

1) Запускаем Scratch Desktop с рабочего стола

2) Для каждого нового объекта по умолчанию активен блок ДВИЖЕНИЕ (высвечивается синим цветом вся его кнопка, и загружены команды этого блока).

3) Зажмем левой кнопкой мыши (ЛКМ) первую команду "идти 10 шагов" и перетащим ее на белое пустое поле по центру, как указано в рисунке 19.

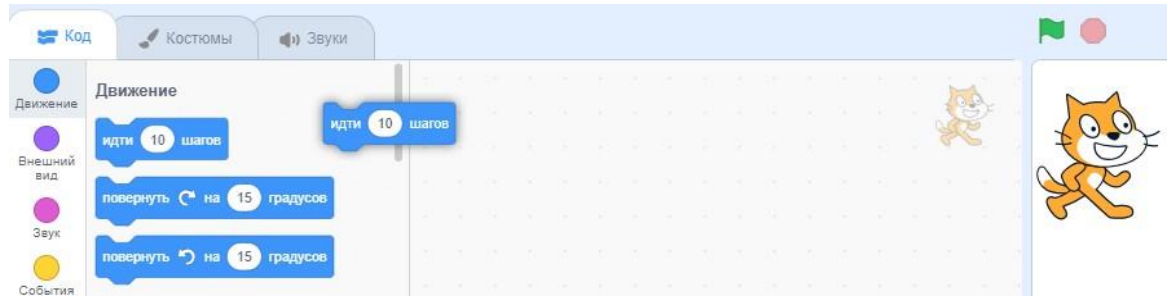

Рисунок 19. Вставка команд

3) Отпустим ЛКМ.

4) Все! Элементарная программа готова.

5) Запустим ее двойным нажатием на ЛКМ по команде, которую мы перетащили в центр – Кот продвинулся вперед к правому краю экрана.

6) Рассмотренным способом запуска программ невозможно запустить скрипты сразу нескольких объектов или запустить просмотр действия даже этой одной команды в режиме презентации.

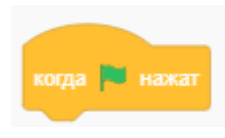

**7)** Поэтому начинают скрипт стартовой командой: блока СОБЫТИЯ**.**

16

8) Нажмем ЛКМ по блоку СОБЫТИЯ. Из области его команд перетащим в центральную область эту команду,присоединив к верхней части команды «иди 10 шагов»:

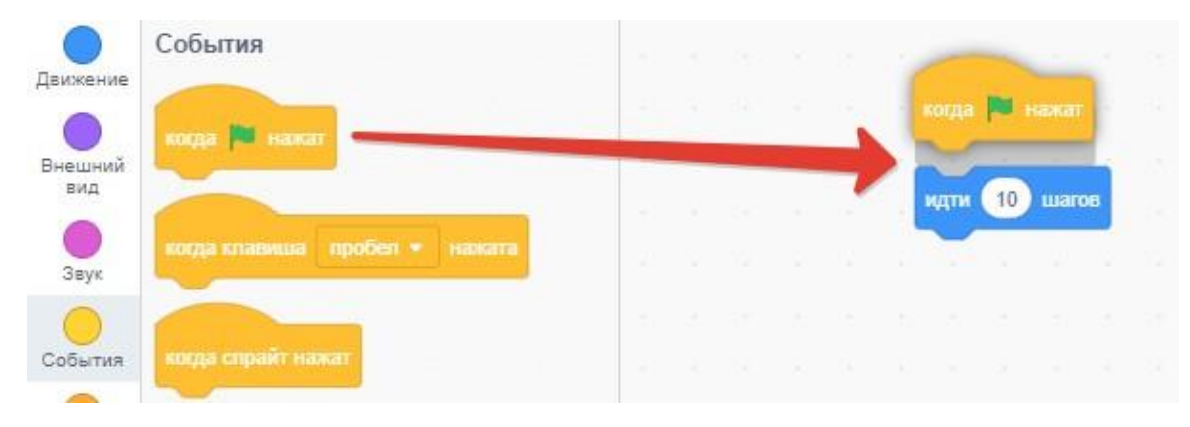

Рисунок 20. Стартовая команда

9) Щёлкнем ЛКМ по блоку ВНЕШНИЙ ВИД и из области его команд перетащим в центральное поле команду «сказать: 'Привет!'» (можно этот текст заменить на любой другой), присоединив к нижней части команды «иди 10 шагов»:

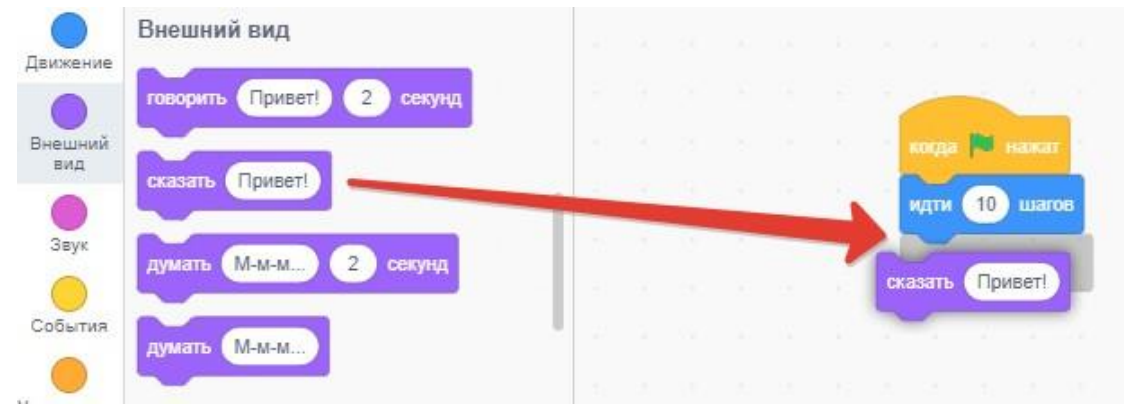

Рисунок 21. Команда говорить

При перемещении команды в область скриптов появляется серая полоса, подсказывающая, куда прилепится команда, если ее отпустить.

10) Так же присоединим команду «изменить эффект … »:

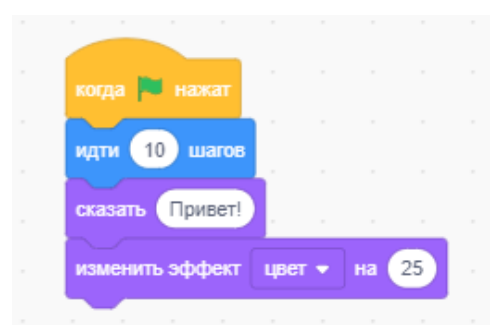

17 Рисунок 22. Команда изменения цвета

11) Чтобы перетащить не одну, а сразу несколько команд, «хватаемся» за верхнюю команду этой группы и перетаскиваем (например, «разрываем» скрипт).

12) Нажав ПКМ по верхней части этой группы команд выдает интерактивное меню: дублировать, добавить комментарий удалить блок:

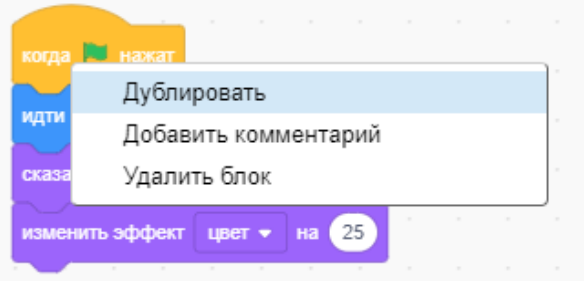

Рисунок 23. Свойства по нажатию ПКМ

13) Запускаем нашу программу и проверяем что получилось

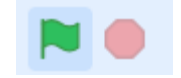

Рисунок 24. Запуск проекта

14) Кот передвинулся на 10 шагов по оси "x", сказал "Привет!" и поменял свой цвет на зелёный.

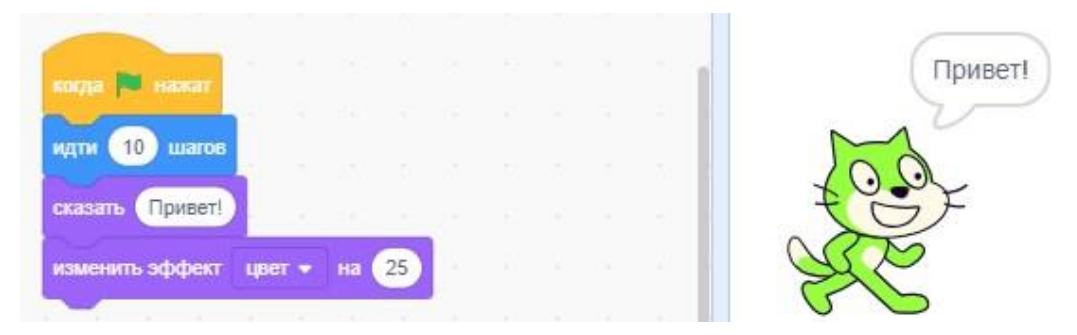

Рисунок 25. Результат выполнения команд

## **Задания для самостоятельной работы:**

1) Измените количество шагов так, чтобы Кот передвигался от одногокрая экрана до другого.

2) Найдите команду говорить "Привет" 2 секунды и посмотрите что произойдет, в чем отличие от команды сказать "Привет!"?

- 3) Подумайте, что нужно сделать, чтобы изменить цвет кота на синий?
- 4) Покажите проделанную работу своему учителю!

#### **2.2. Занятие №2 Работа с циклами**

**Цель:** Познакомиться с действием работы циклов блока УПРАВЛЕНИЕ; рассмотреть команды блока СЕНСОРЫ.

Как мы могли убедиться, что программа выполняется всего один раз, а как сделать так, чтобы наш Кот ходил чуть дольше и дальше, как нам захочется. В этом нам поможет команда запускающая цикл.

Цикл - запускает кругооборот одних и тех же действий. В среде Scratch циклы находится во вкладке УПРАВЛЕНИЕ и они бывают разных типов: повторить 10 раз, повторять всегда, повторять пока не ... .

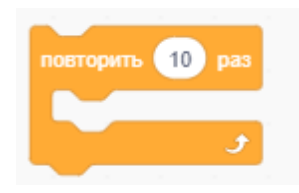

Рисунок 26. Выполнит команду 10 раз

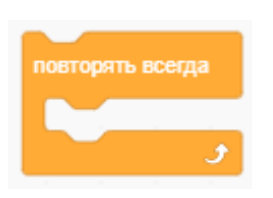

Рисунок 27. Выполняет команду бесконечно

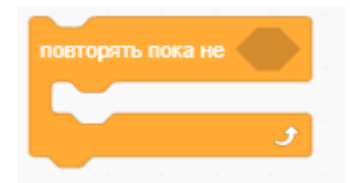

Рисунок 28 Будет выполнять команду пока не случиться что-то

## **Ход работы:**

1) Воссоздайте работу из предыдущей лабораторной работы:

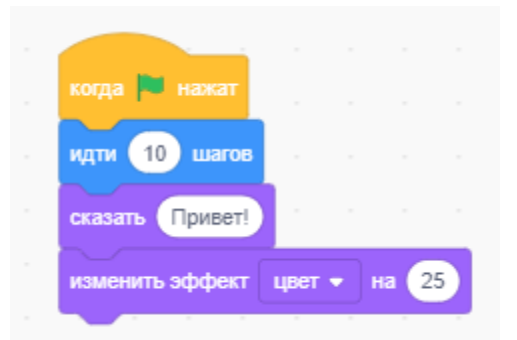

Рисунок 29. Пример из лабораторной работы №1

2) Перетащите ЛКМ команду повторить 10 раз таким образом, чтобы всенаши предыдущие команды, за исключением запуска проекта, оказались внутри цикла. Следите за серой областью, которая показывает, куда подставиться новый блок:

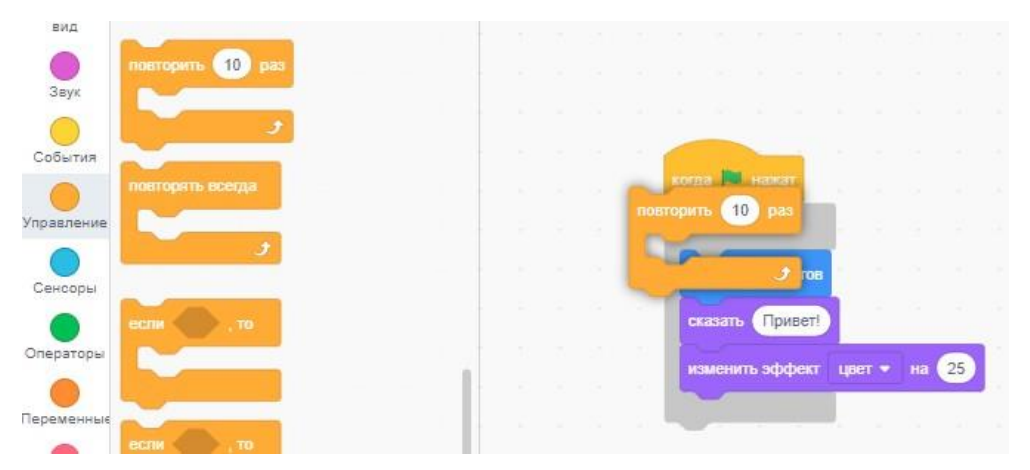

Рисунок 30. Вставка цикла в программу

3) Должно получиться следующее:

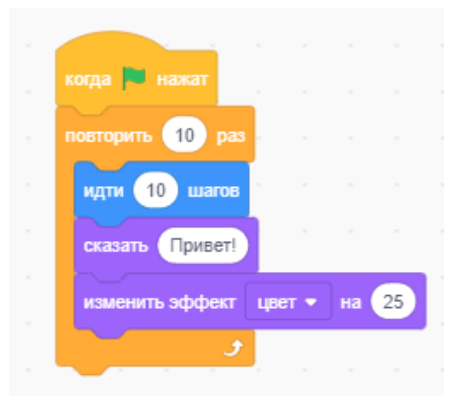

Рисунок 31. Результат вставки цикла

4) Запустите программу и посмотрите, наш Кот теперь движется дольше и дальше.

5) Давайте посмотрим второй тип цикла повторять всегда. Для начала давайте удалим предыдущий цикл для этого зажмите ЛКМ по блоку повторять 10 раз и перетащите чуть ниже, тем самым мы разорвем связь между блоками:

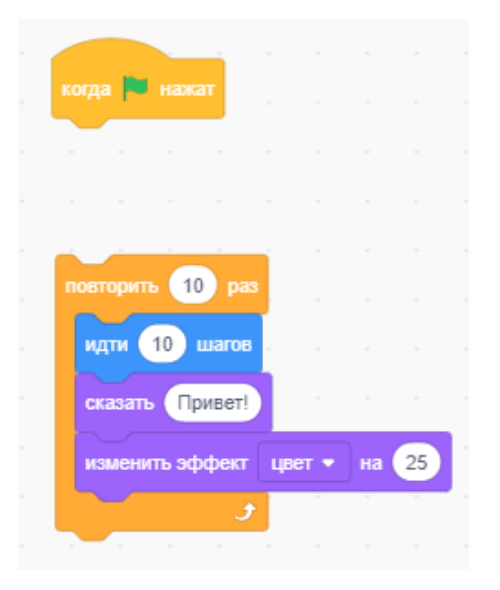

Рисунок 32. Разрыв блоков

6) Далее проделайте тоже самое ухватившись за блок идти 10 шагов:

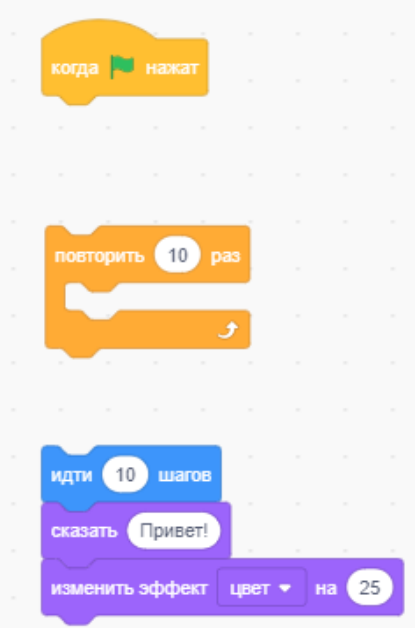

Рисунок 33. Вытаскиваем наши команды из цикла повторить 10 раз

7) Удаляем блок повторить 10 раз зажав ЛКМ и перенеся блок обратно влевую область, где находятся все команды.

8) Перетаскиваем блок повторять всегда и вставляем в него наши команды, как показано на рисунке ниже.

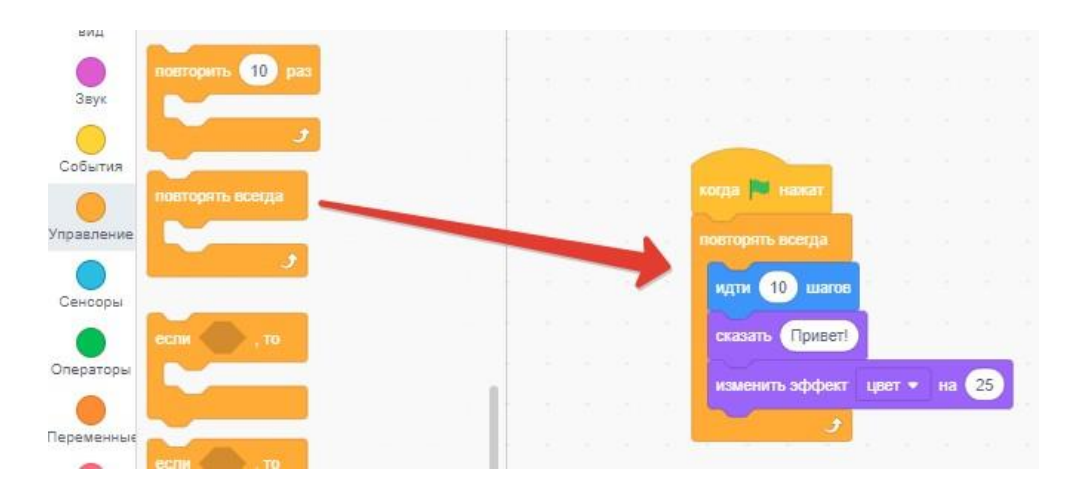

Рисунок 34. Цикл повторять всегда

9) Запускаем и смотрим, что у нас получилось. Кот прошел от одного края до другого уперся в стенку и завис, продолжая идти, а идти уже некуда, прошу заметить, что при этом программа не останавливается и продолжает работать, мы это можем заметить по тому, как меняется цвет у Кота.

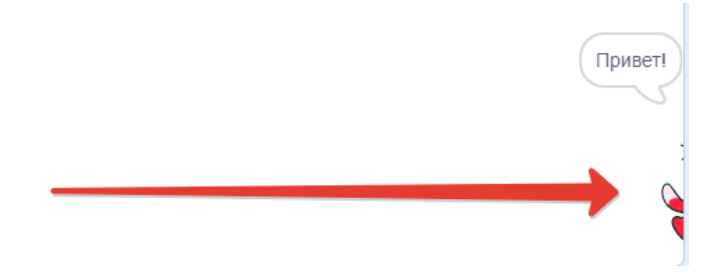

Рисунок 35. Работа цикла повторять всегда

10) Останавливаем программу, вручную нажав на стоп, хватаем ЛКМ заторчащий хвост кота и перетаскиваем его в начальную точку:

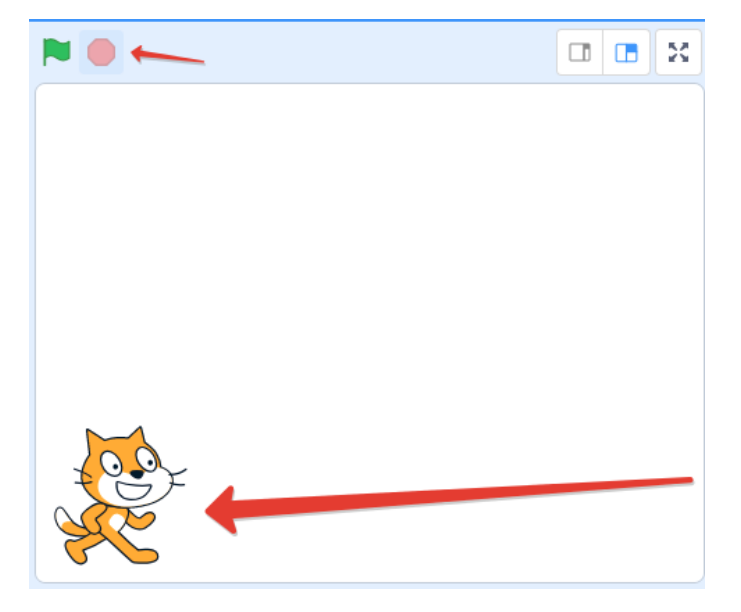

Рисунок 36. Остановка и возвращение в исходную точку

11) Рассмотрим третий тип цикла с наименованием повторять пока не ...

. Проделайте все такие же операции как мы делали ранее, чтобы код программы получился как на рисунке ниже:

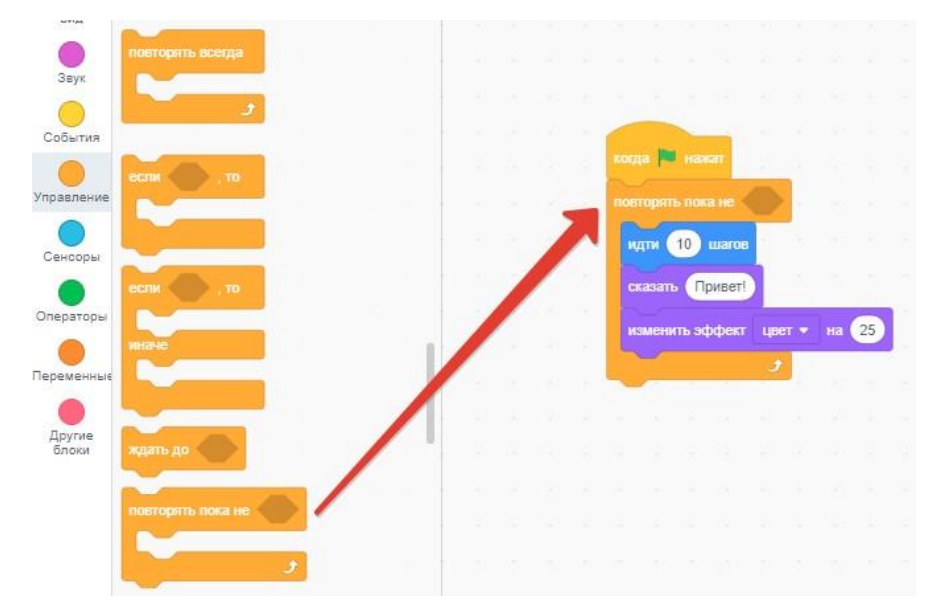

Рисунок 38. Блок повторять пока не ...

12) Хочу обратить внимание на то, что в новом блоке присутствует вырезанная геометрическая фигура, это означает, что туда нужно, что то вставить, тем самым задать условие, при котором будет выполняться цикл.

13) Теперь наша задача сделать так чтобы наш Кот доходил до края и программа останавливалась сама, как только Кот коснётся края, за это отвечают сенсоры. Зайдите в блок СЕНСОРЫ:

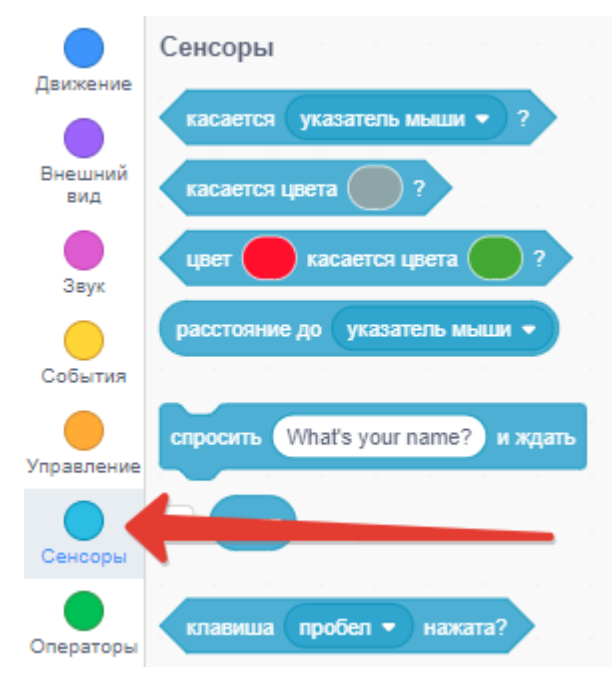

Рисунок 39. Блок СЕНСОРЫ

## 14) Зажмите ЛКМ на самую верхнюю команду касается и

перетащитев пустую ячейку:

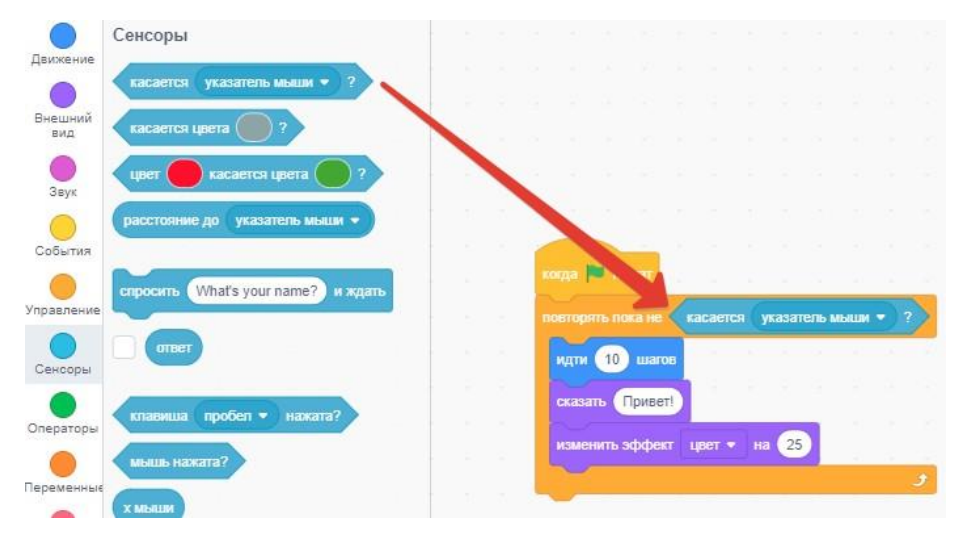

Рисунок 40. Вставка команды касается.

14) Теперь нам необходимо нажать на выплывающий список:

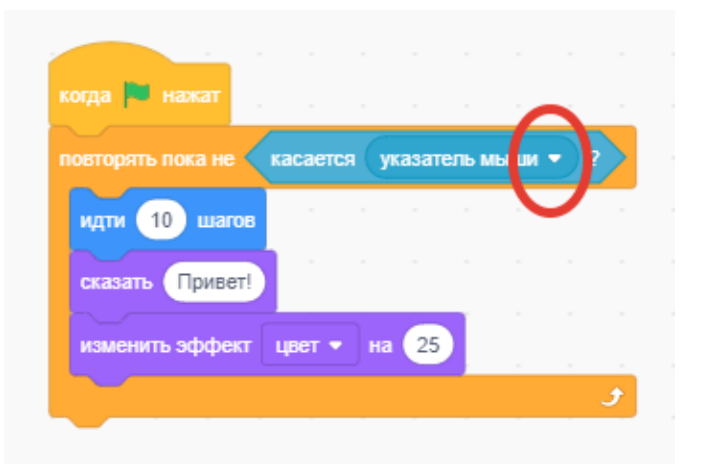

Рисунок 41. Выплывающий список

15) Выбрать край:

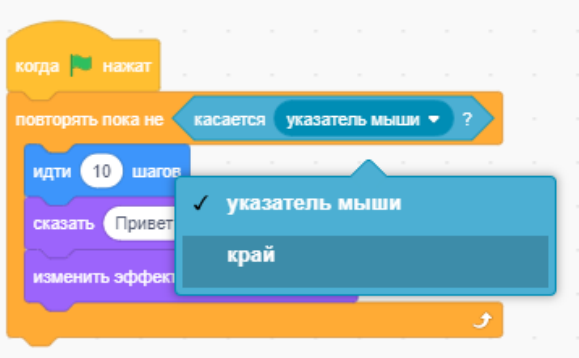

Рисунок 42. Выплывающий список - край.

16) Запускаем и тестируем нашу новую программу. Наш Кот сделал всестрого по инструкции, которую мы ему дали:

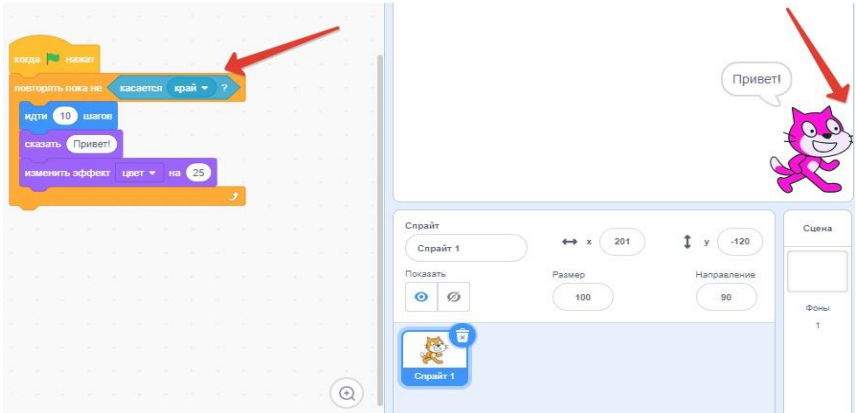

Рисунок 43. Результат выполнения программы

## **Задания для самостоятельной работы:**

1) Подумайте, что нужно изменить, чтобы снизить скоростьпередвижения Кота, как сделаете, покажите учителю

вашу работу!

## **2.3. Занятие №3 Ветвление. Команда "если". Блок ОПЕРАТОРЫ**

**Цель:** Познакомиться с действием команд «Если …» блока УПРАВЛЕНИЕ; простыми и составными условиями, логическими операциями И, ИЛИ, НЕ; рассмотреть команды блока СЕНСОРЫ; познакомиться с элементами блока ОПЕРАТОРЫ, с техникой разветвления анимированных действий.

## **Команды ветвления «Если…»**

1) Команда ветвления полной формы:

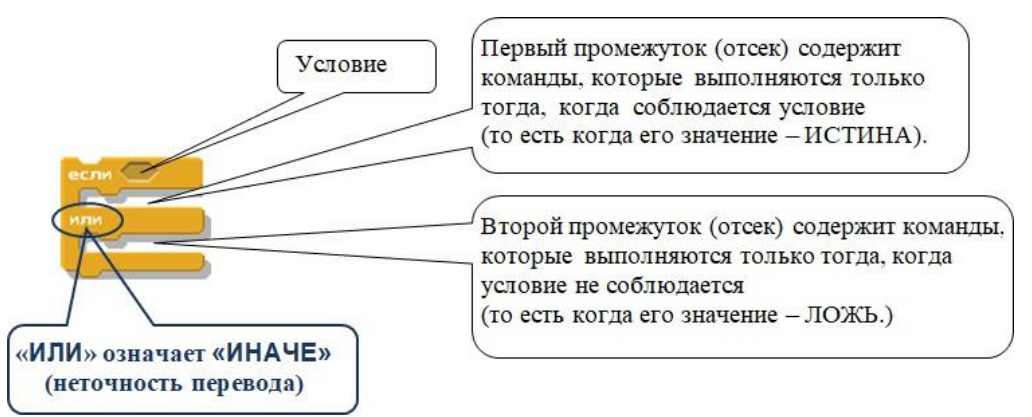

Рисунок 44. Обозначение команды "Если... иначе..."

Команды, следующие за командой «Если… иначе …» (прикрепленные под ней), выполняются независимо от условия сразу после выполнения команды

«Если... иначе …».

2) Команда ветвления сокращенной формы:

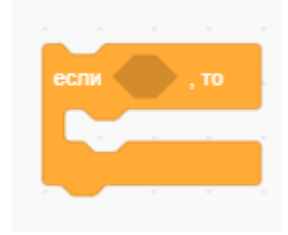

Рисунок 45. Обозначение команды "Если..."

Если условие соблюдается, то выполняются вставленные в нее команды, а если нет – команды, следующие за этой командой ветвления.

## **Условия**

1) Простое - может состоять из вопросительных элементов блока СЕНСОРЫ:

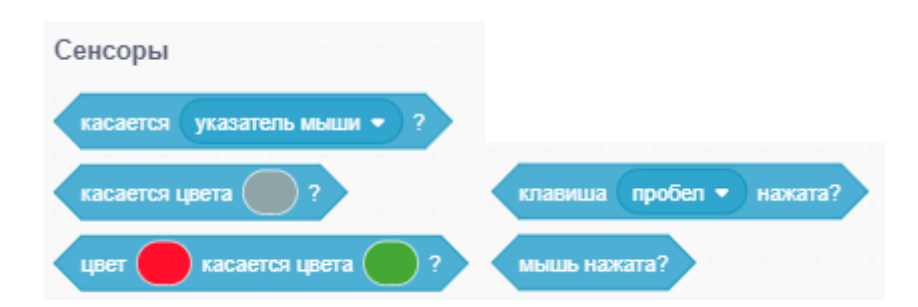

Рисунок 46. Вопросительные сенсоры или элементов сравнения (отношения) блока ОПЕРАТОРЫ:

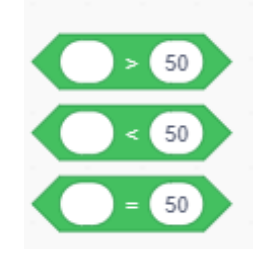

Рисунок 47. Операторы сравнения

2) Составное - состоит из двух или нескольких вопросов/отношений, соединенных логическими операциями И, ИЛИ, НЕ. Для этого используются следующие команды блока ОПЕРАТОРЫ:

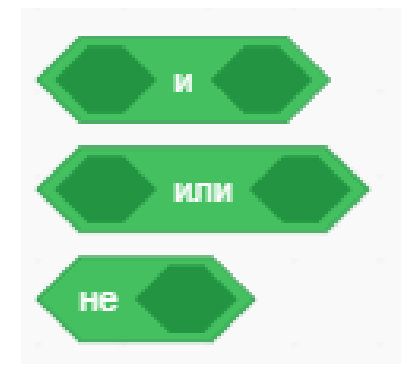

Рисунок 48. Составное условие. Блок ОПЕРАТОРЫ

#### **Задания для самостоятельной работы:**

1) Составить скрипт для произвольной анимации, в которой герой задаетвопрос и проверяет правильность ответа на него. По примеру:

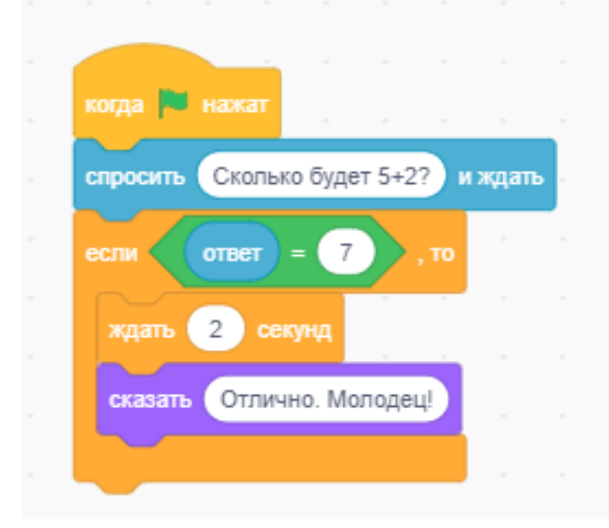

Рисунок 49. Пример работы программы

2) Проверьте, как работает данная программа. Затем измените, скрипт так, чтобы в случае неправильного ответа герой говорил: "Неверно попробуй еще раз" и до тех пор, пока не будет дан правильный ответ. Для этого нужно использовать полную форму команды ветвления.

3) После удачного тестирования, покажите свою работу вашему учителю!

#### **2.4. Занятие №4 Управление с помощью клавиатуры**

В среде программирования Scratch можно создавать не только анимации, но и полноценный игры. Чем отличается анимация от игры? Тем, что анимация работает сама по себе без участия пользователя, игра же наоборот требует от пользователя взаимодействия, например: передвижение главного героя, выстрелы, прыжки и т.д. В этой главе мы рассмотрим, как управлять объектами с помощью клавиатуры, прям как в компьютерной игре.

1) Для начала давайте заменим нашего Кота на другой объект, пусть это будет танк, который мы нарисуем сами с помощью геометрических фигур.

2) Удаляем Кота, смотри в правый нижний угол:

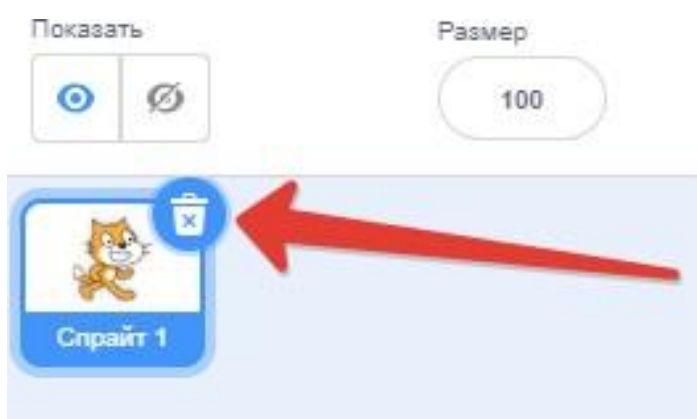

Рисунок 50. Удаление спрайта "Кот"

3) Далее, там же справа в нижнем углу наводим курсор на круглую кнопку сизображением кота и выбираем из выплывающего списка "Нарисовать":

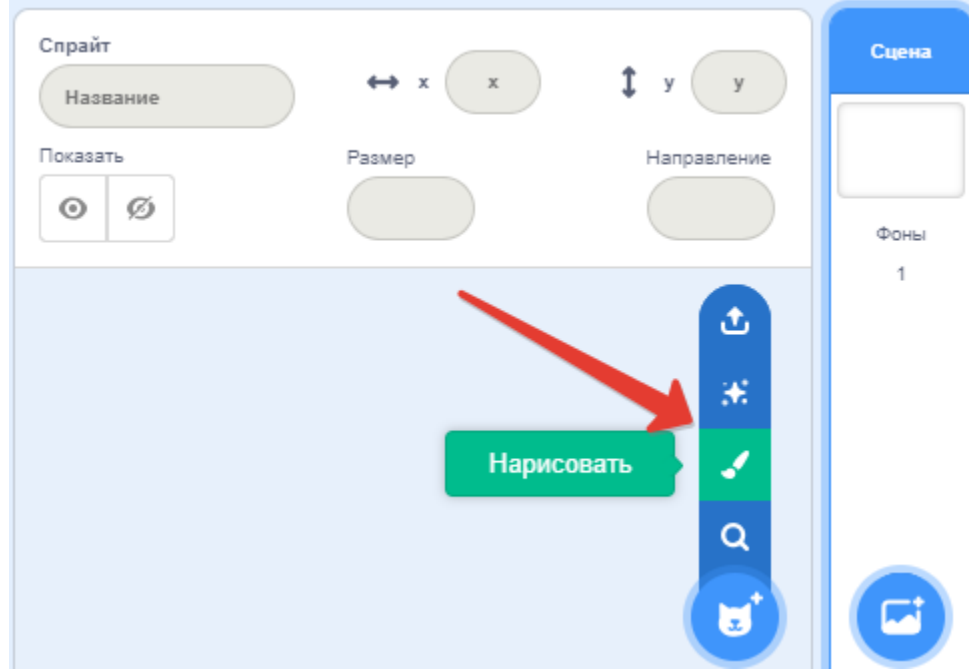

## Рисунок 51. Меню рисования

4) В открывшемся окне изменяем цвет, выбираем геометрическую фигуру квадрат, и делаем контур 0:

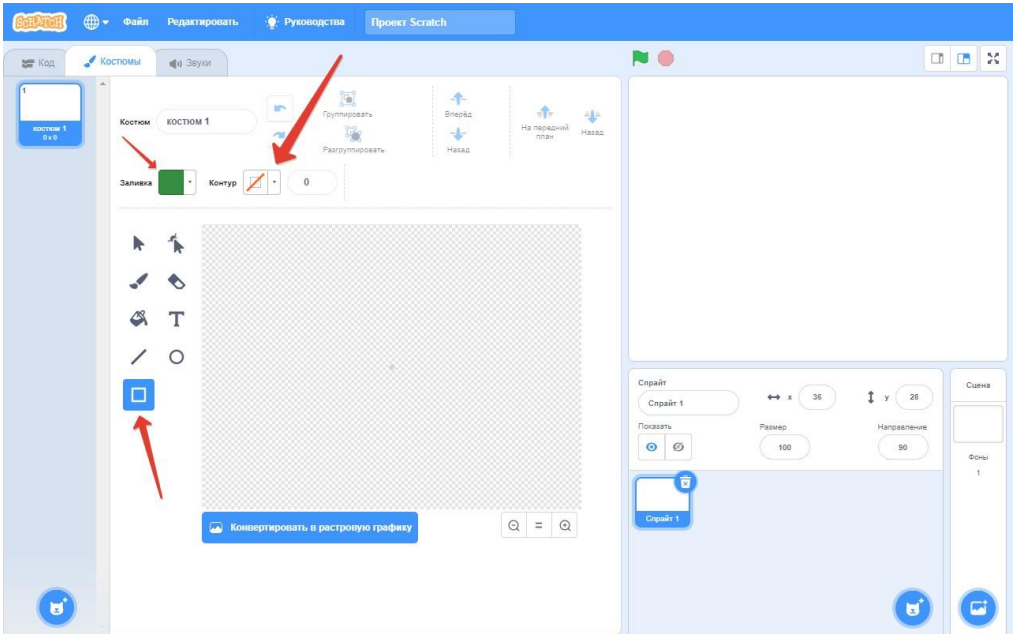

Рисунок 52. Меню рисования c настройками

5) Изменяя эти настройки, самостоятельно нарисуйте примерно такой танк:

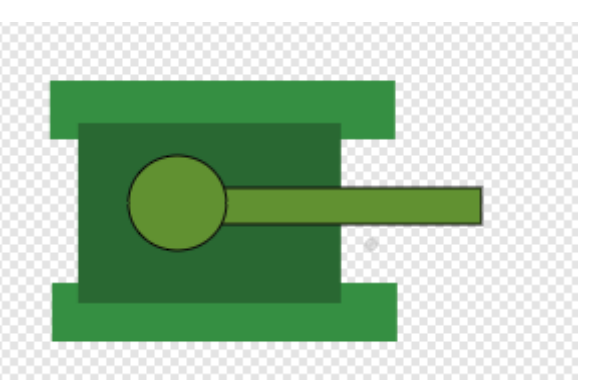

Рисунок 53. Пример нарисованного танка

6) Вернитесь обратно на вкладку Код, чтобы приступить программироватьдвижение танка:

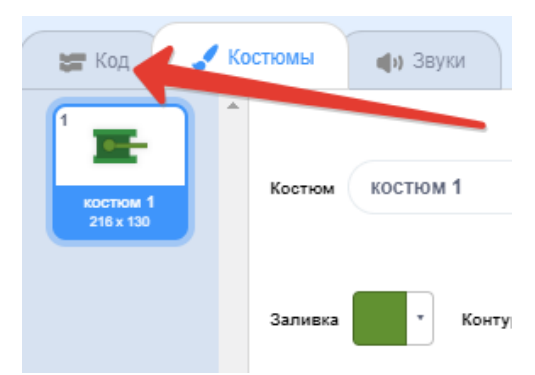

Рисунок 54. Возврат в исходное меню

7) А теперь посмотрите, как легко заставить танк двигаться только лишь тогда, когда мы нажимаем на определенную клавишу (в нашем случае это клавиша - стрелка вверх):

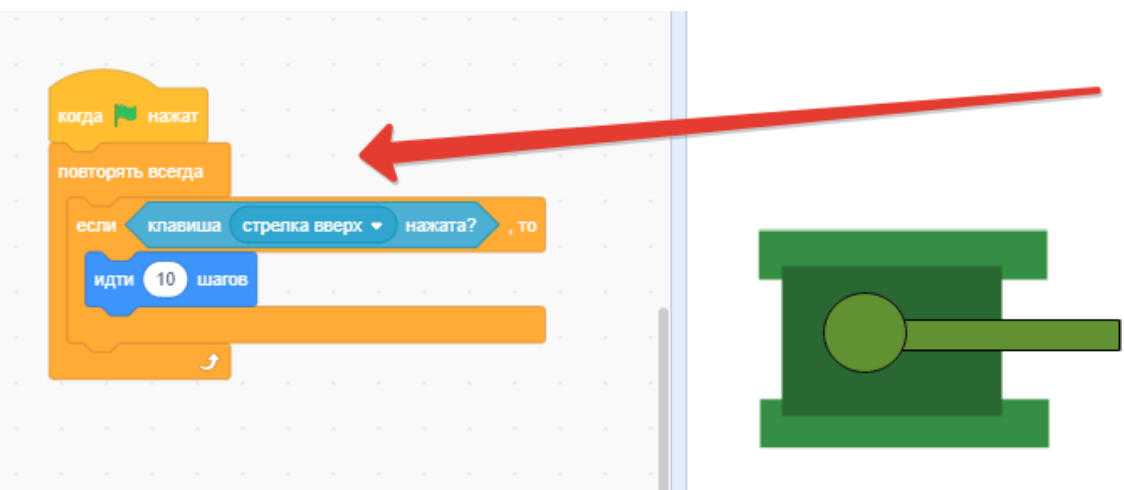

Рисунок 55. Движение вперед

8) Для того чтобы заставить танк поворачиваться вокруг своей оси, точно также ничего сложного нет, так же давайте уменьшим размер танка до значения 40 и не забудьте изменить значение градусов со стандартного 15 на 4радиуса:

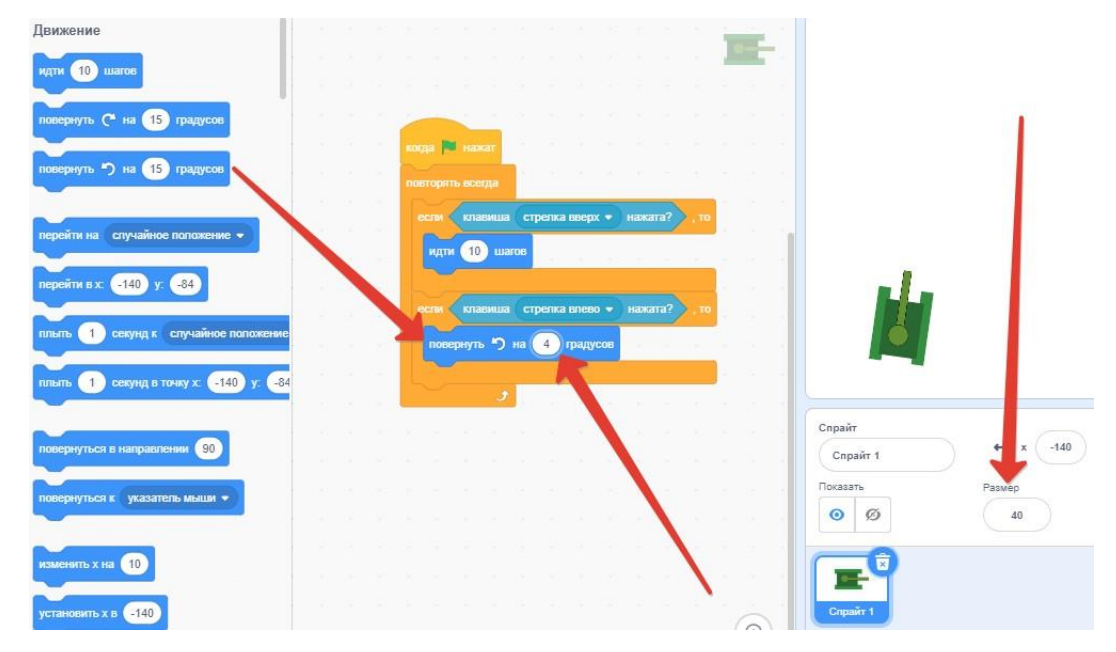

Рисунок 56. Изменение размера и команда поворота

## **Задания для самостоятельной работы:**

1) Наш танк едет вперед и поворачивает влево, оставшиеся два направлениясделайте самостоятельно (движение назад и поворот вправо);

2) Добавьте подходящий фон.

#### **2.5. Занятие №5 Взаимодействие графических объектов**

Ответь сам себе на вопрос, разве интересно просто кататься по периметру прямоугольника? Какой же танк и без снарядов. Наша цель на сегодняшний урок сделать так, чтобы при нажатии на пробел из дула танка вылетал снаряди летел, вперед уничтожая все на своём пути.

1) Первым делом давайте нарисуем снаряд, точно так же, как рисовали танк иизменим ее размер, чтобы снаряд и дуло танка были примерно одинаковы:

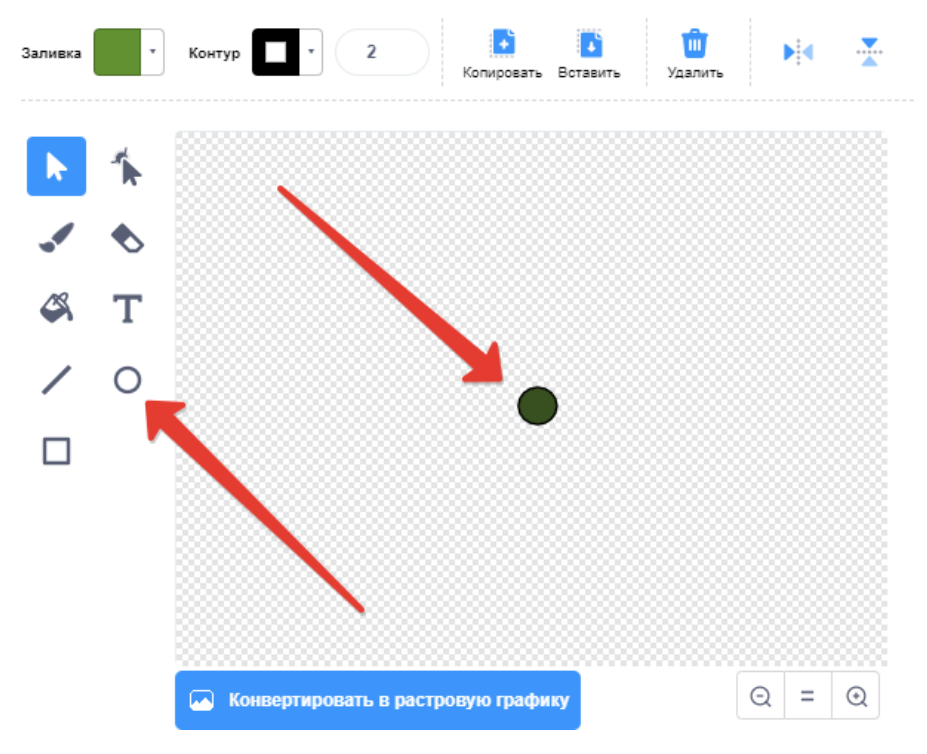

Рисунок 57. Рисуем снаряд

2) Как и раньше готовим стандартный шаблон, для того чтобы наш снарядработал при запуске программы, не забудьте переключиться с танка на снаряд:

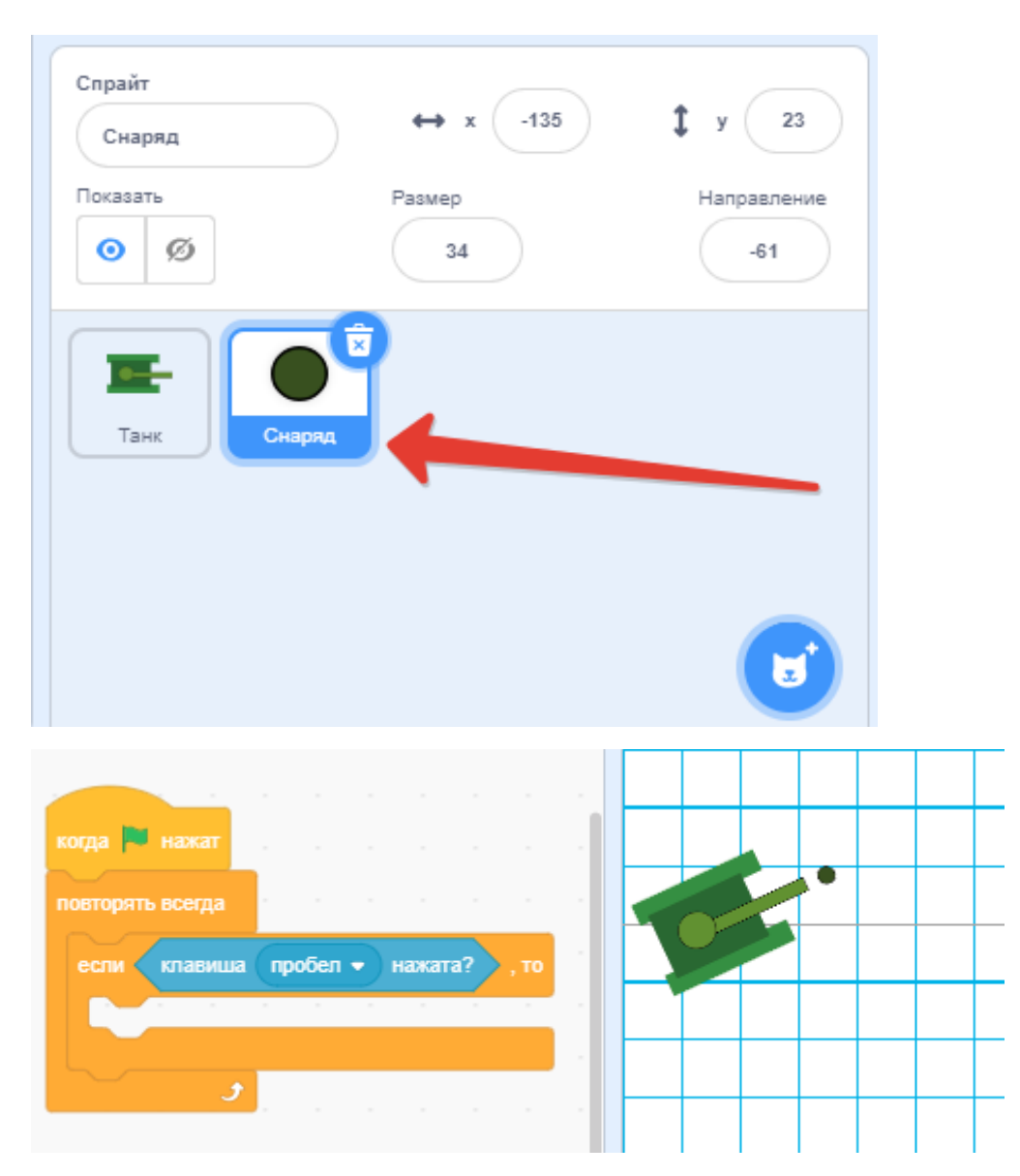

Рисунок 58. Шаблон для запуска по нажатию клавиши

3) Снаряд должен вылетать непосредственно из танка, поэтому первым делом нам нужно сделать так, чтобы при нажатии на пробел пуля перемещалась в положение танка, для этого используем следующую команду из блока ДВИЖЕНИЕ и вставляем ее в тело цикла "Если...":

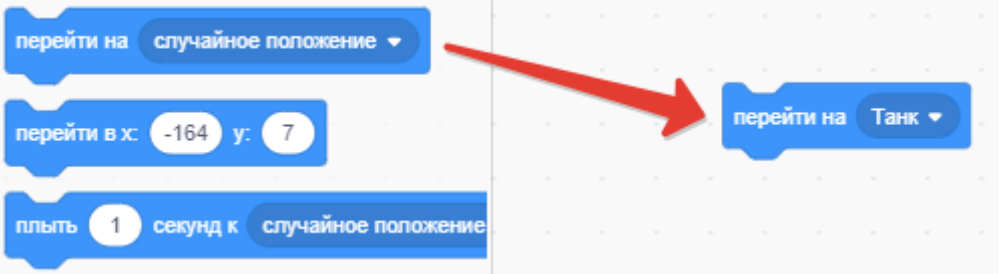

Рисунок 59. Команда быстрого перемещения объекта

4) Далее необходимо повернуть снаряд так, чтобы он смотрел в том же направлении что и дуло танка, для этого все в том же блоке ДВИЖЕНИЕ находим команду повернуться в направлении 90 и вставляем ниже, в тело цикла:

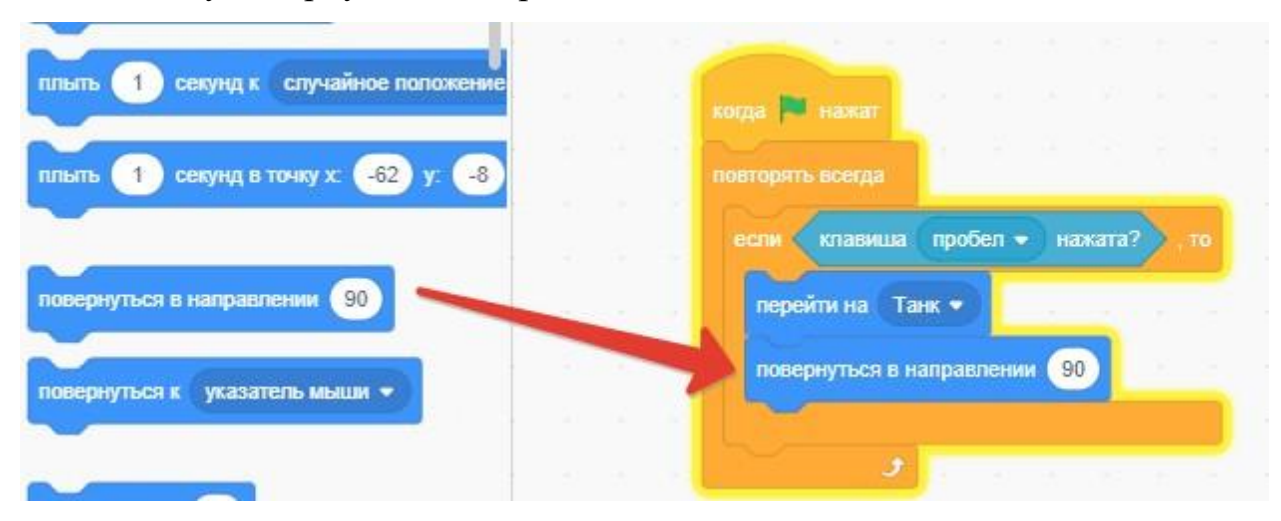

Рисунок 60. Поворот в направлении

5) Если мы оставим все, так как есть, пуля будет вылетать неправильно. Видите овальную область, где написано число 90? Именно в него мы вставим еще одну команду, её вы найдете в блоке СЕНСОРЫ (по умолчанию она называется фон# от Сцена):

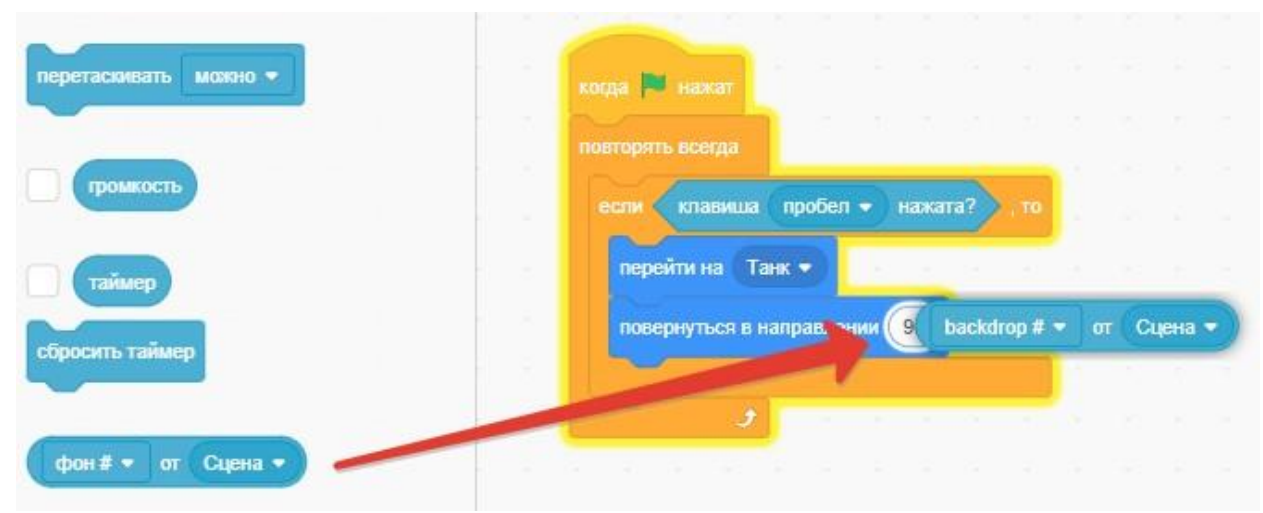

Рисунок 61. Поворот в направлении

6) Нажимаем на надпись Сцена и выбираем имя нашего спрайта Танк (если выне переименовывали у вас он будет называться Спрайт1). Далее кликаем по второму всплывающему меню, где написано положение x и выбираем направление:

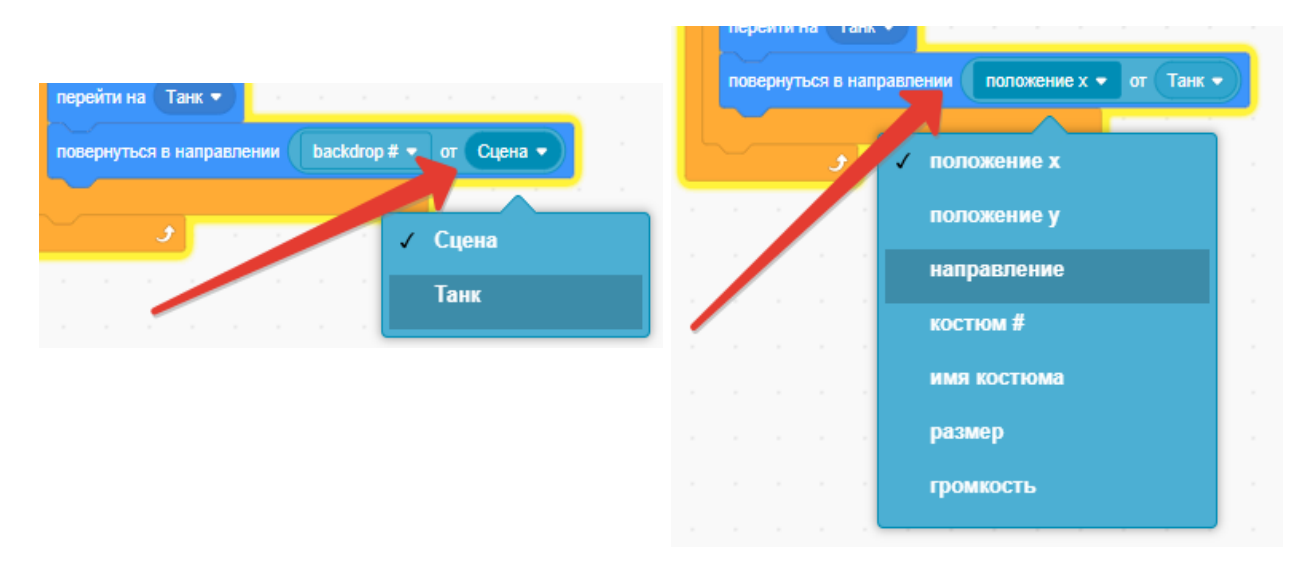

Рисунок 62. Настройка поворота в направлении от Танка

7) Ниже добавим команду идти 20 шагов, чтобы увидеть, что наш снаряд находится и смотрит в правильно направлении, от танка, где бы танк не находился. Попробуйте отъехать в другой угол и нажать пробел, снаряд должен переместиться рядом с дулом танка:

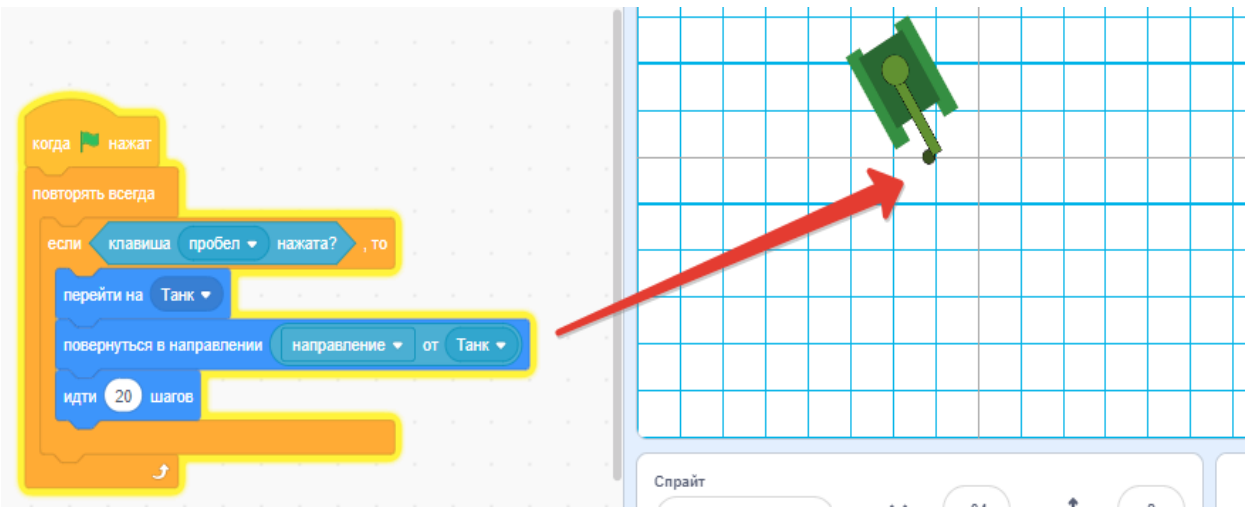

Рисунок 63. Проверка положения снаряда

8) Для того, чтобы снаряд летел до самого края, где бы не находился танк, добавим ниже еще один блок с циклом повторять пока не и сенсором касается край и в цикл вставим идти 20 шагов, протестируй, что получилось:

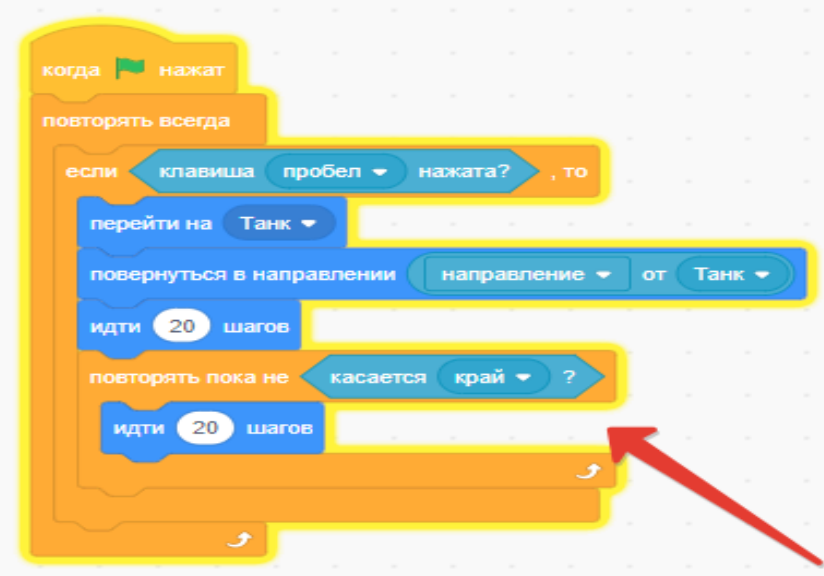

Рисунок 64. Полет пули до края фона

9) Заметили что пуля долетает до края и останавливается, мы этого и добивались, но пуля остается как бы врезавшись в край, это противоречит физике, давайте сделаем так, чтобы пуля вылетала из танка долетая до края исчезала, тем самым мы добьемся эффект, будто бы снаряд пролетел дальше, для этого есть такие команды в блоке ВНЕШНИЙ ВИД - спрятаться и показаться, добавим их, спрятаться в самом конце, показаться в самом верху:

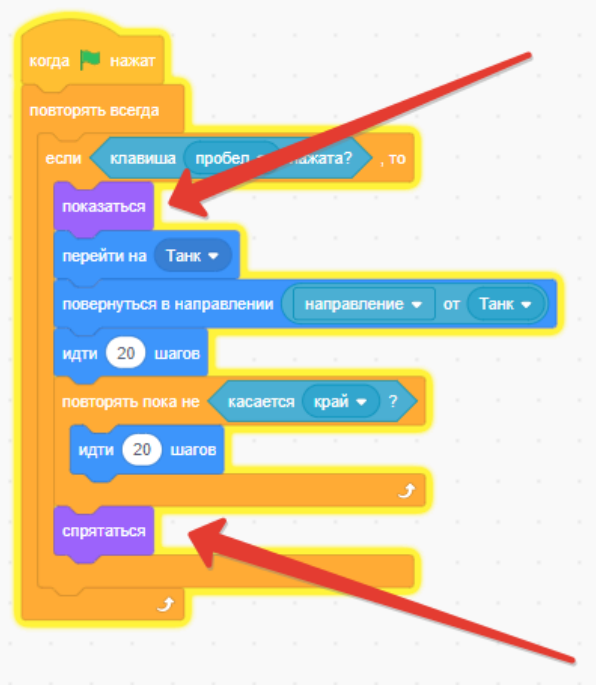

Рисунок 65. Команды показаться и спрятаться

#### **Задания для самостоятельной работы:**

1) Протестируйте созданную игру, все ли работает, как хотелось бы?

2) Добавьте еще один танк и снаряд, назначив клавиши управления на другие. Сделав это, вы сможете играть со своим другом одновременно, например: вы на стрелочках, он на клавишах a,w,s,d. Не забудьте про второй снаряд для второго танка.

3) Покажите свою работу учителю и получите оценку!

## **Литература**

- 1. Еремин Е.А. Газета «Информатика». Среда Scratch первое знакомство. – М.: Первое сентября, 2008 – №20 (573) – С. 17–24.
- 2. Кузнецов А.А., Апатова Н.В. Основы информатики. 8–9 классы. М.: Дрофа, 2003.
- 3. Еремин Е.А. Газета «Информатика». Среда Scratch первое знакомство. – М.: Первое сентября, 2008 – №20 (573) – С. 16–28.